# ファイネスト FX MT5 PC版 マニュアル

餅外為ファイネスト

2024 年 7 月 28 日版

### 第一章 MT5 インストール及びログイン

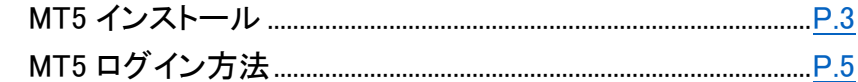

### 第二章 取引開始

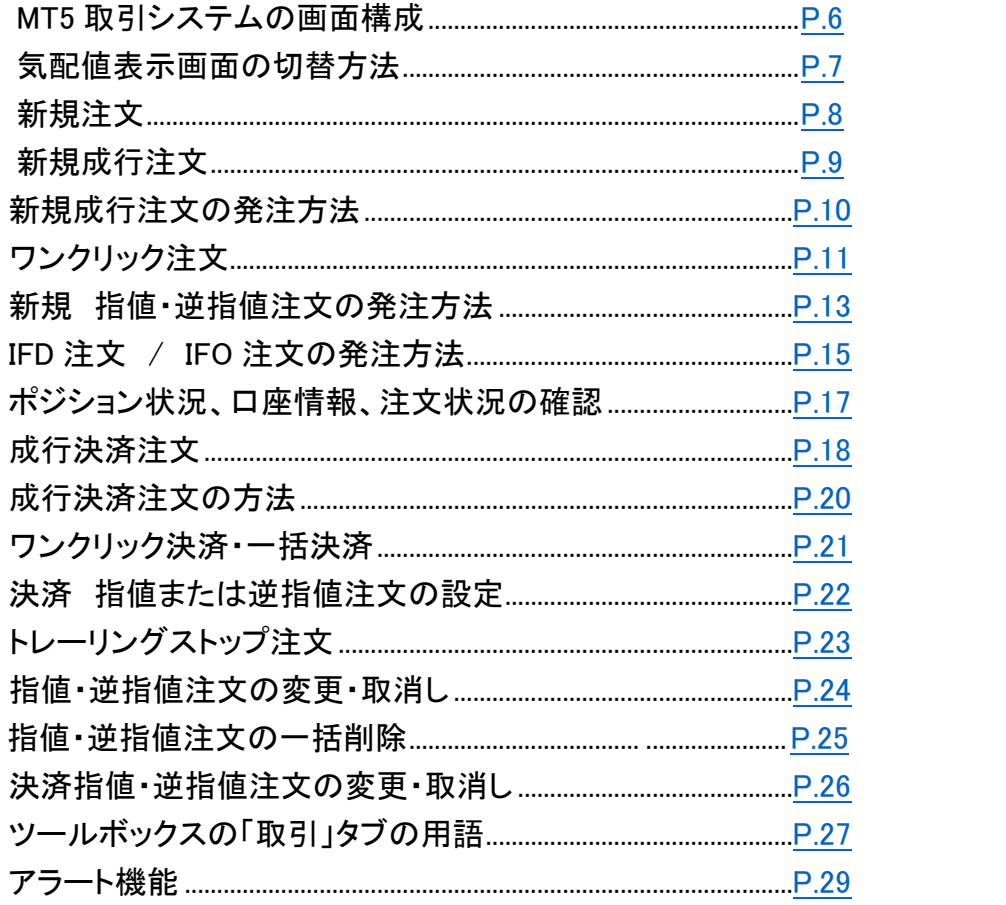

### 第三章 チャートの操作方法

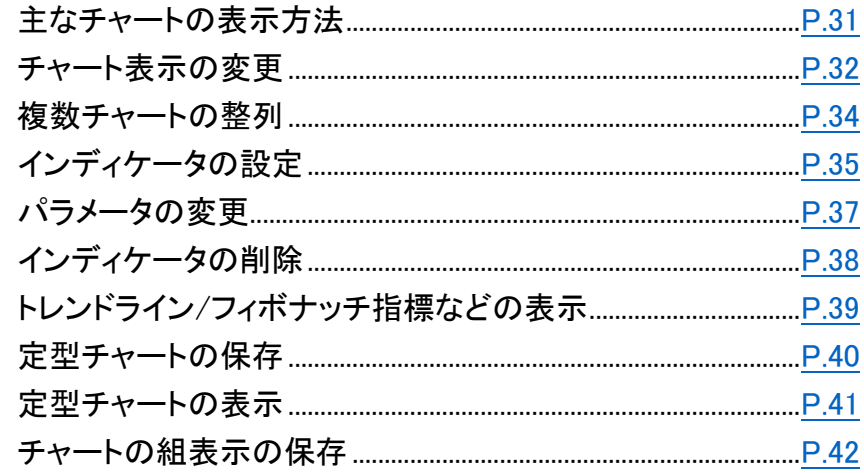

## 第四章 EA(エキスパートアドバイザ)、カスタムインディケータ

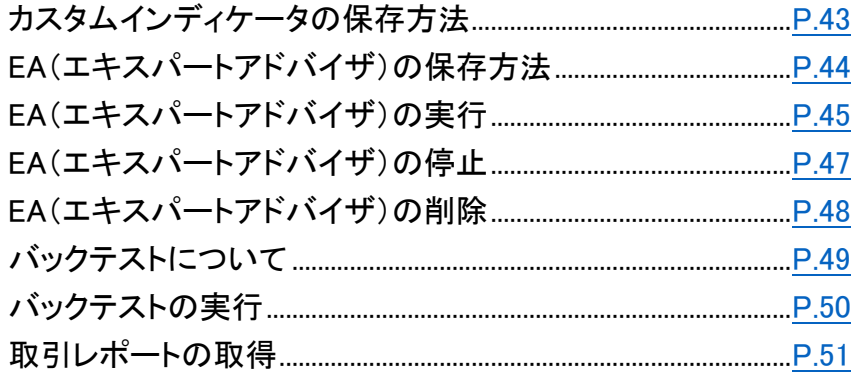

### <span id="page-2-0"></span>第一章 MT5 インストール及びログイン MT5 インストール

### 以下より MT5 取引システムのダウンロードおよびインストールを行います。

[https://www.gaitamefinest.com/how\\_to\\_use\\_mt5](https://www.gaitamefinest.com/how_to_use_mt5)

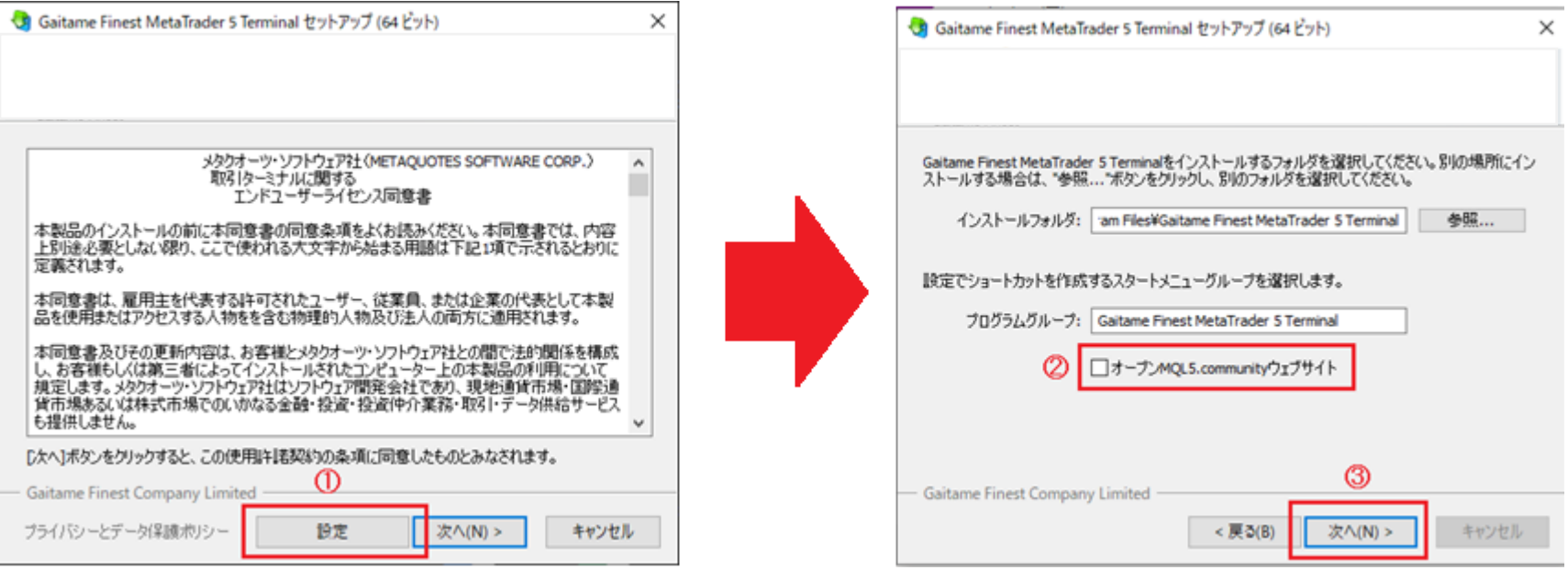

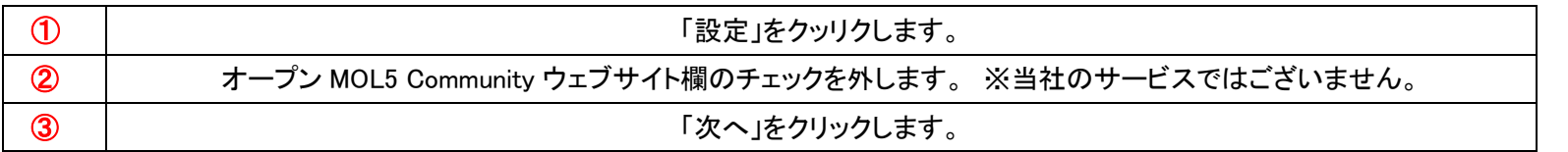

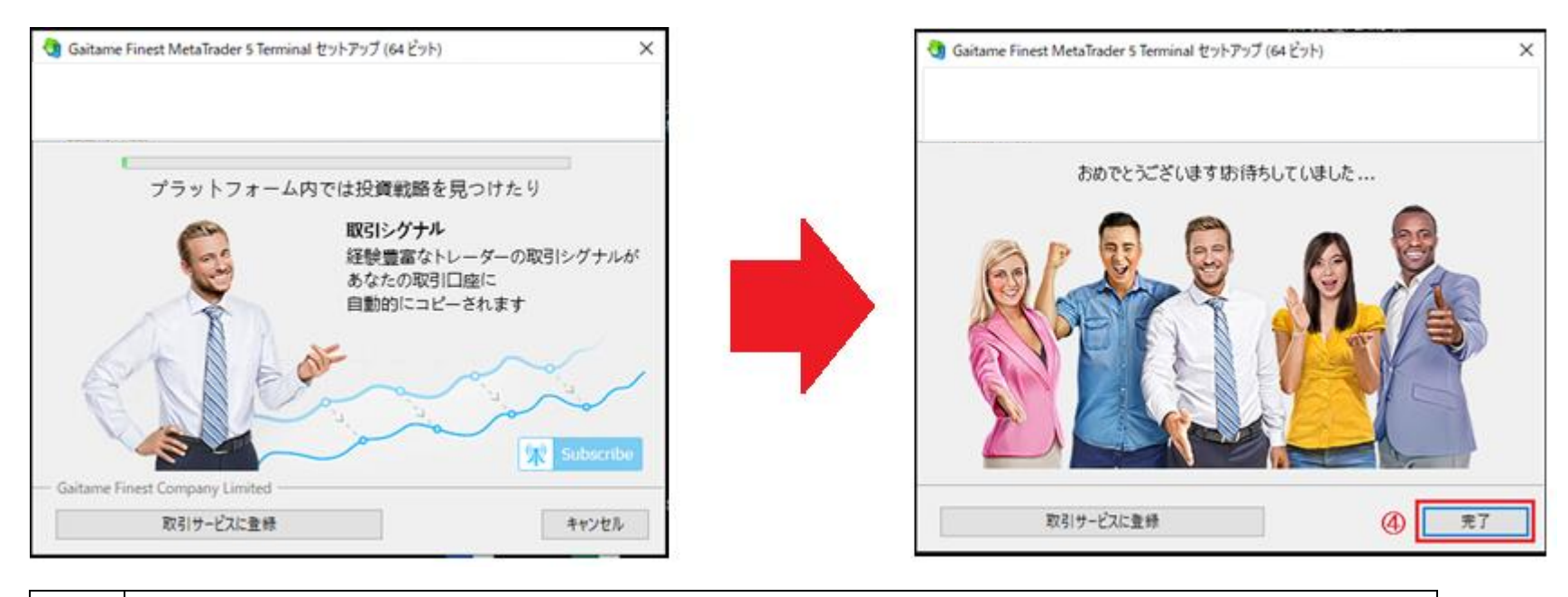

④ 「完了」をクッリクすると、自動的に MT5 取引システムが起動します。

MT5 起動直後に「デモ口座申請」画面が表示されますが、こちらは利用できません。「キャンセル」で閉じてください。

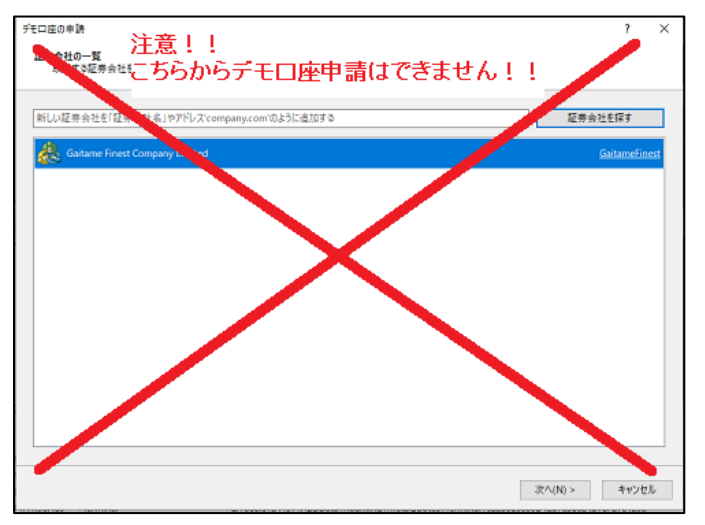

### <span id="page-4-0"></span>MT5 ログイン方法

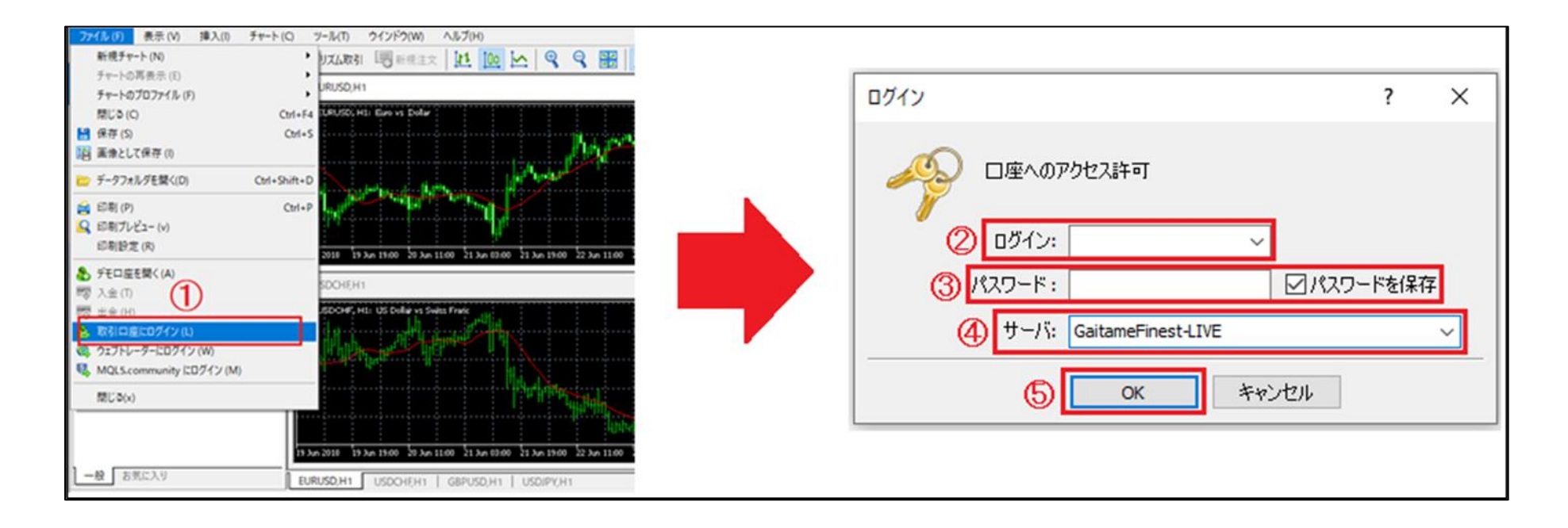

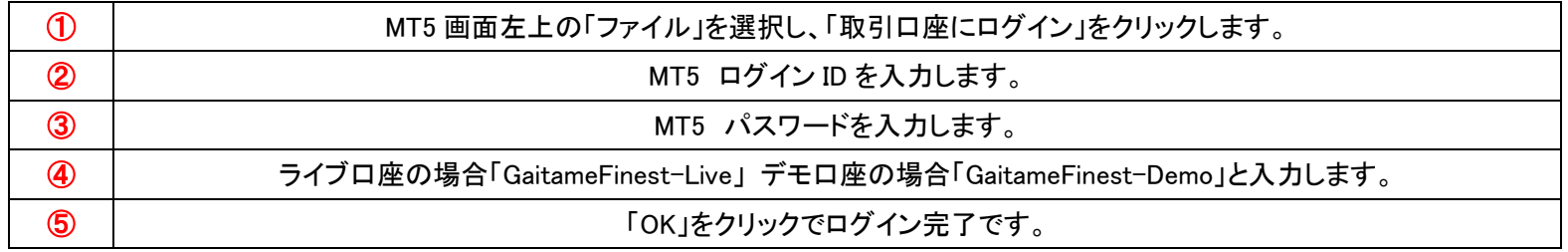

### <span id="page-5-0"></span>第二章 取引開始 MT5 取引システムの画面構成

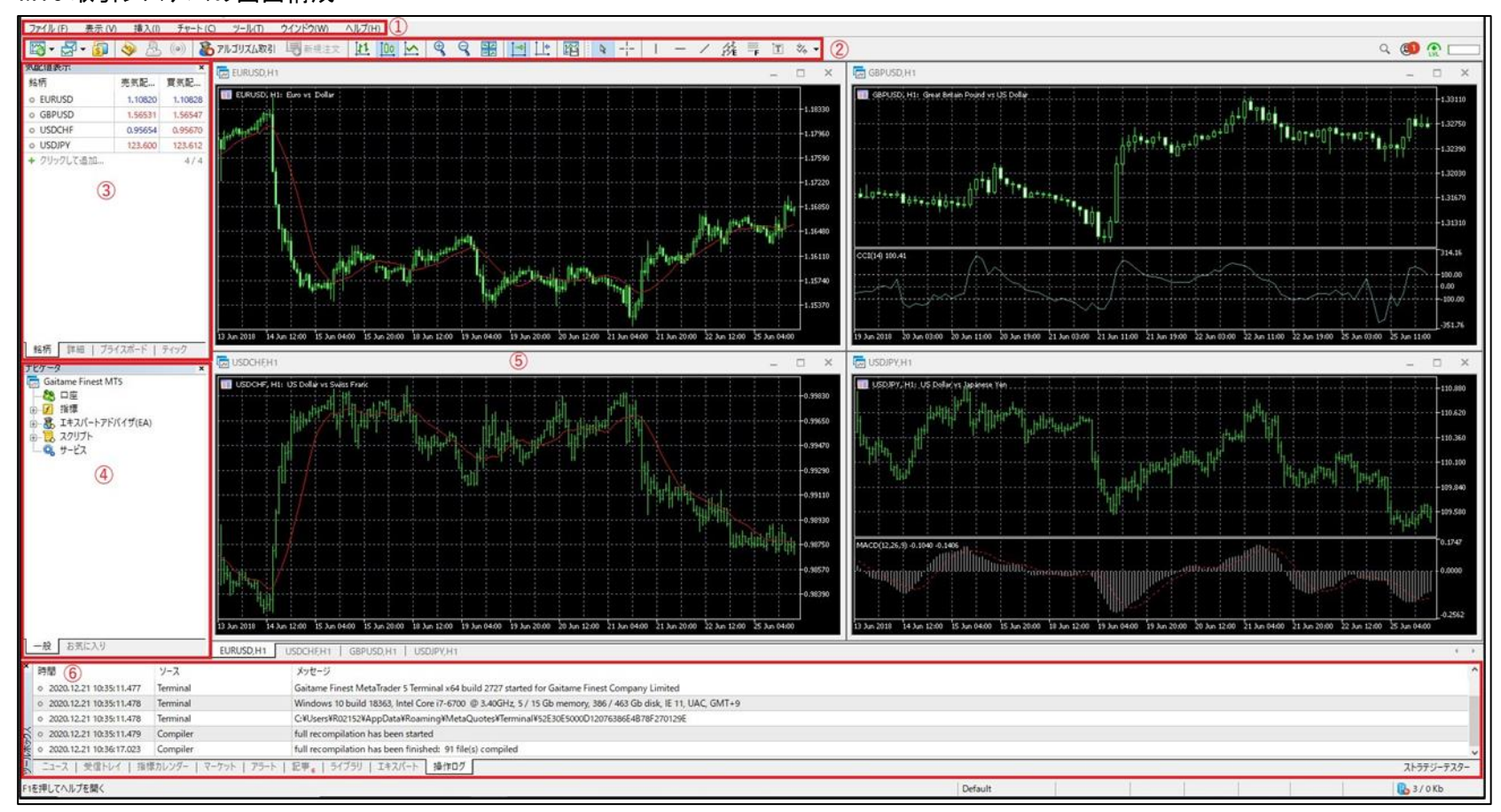

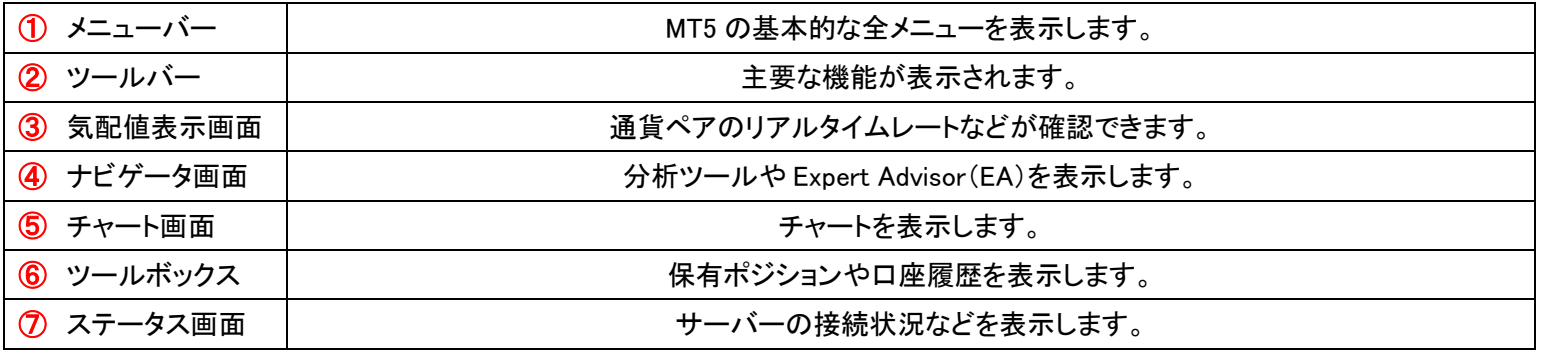

### 気配値表示画面の切替方法

気配値表示: 04:18:46

**EURUSD** 

LOW

1.12458

**USDCHF** 

LOW

0.94497

**USDCAD** 

 $SELL$ 

 $\frac{1}{1.35}93$ 

SELL<sup>1</sup>  $\vert \cdot \vert$ 

 $\frac{1}{0.94}$  57

 $SELL$   $\rightarrow$ 

 $1.12$  51

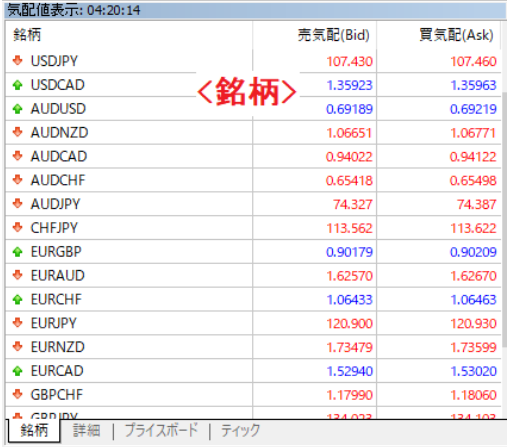

04:18:46 GBPUSD SELL

ライスボ

 $HIGH$  LOW

 $1.12577$  1.24597

04:18:46 USDJPY

HIGH LOW

04:18:46 AUDUSD

107.320

SELL<sup>1</sup>

 $0.69$   $18$ 

 $\mathbf{L}$ 

 $SELL$   $\rightarrow$ 

 $\frac{1}{107}$  43<sup>8</sup>

 $0.00$ 

 $1.24$ 

 $\overline{10}$ 

 $0.00$ 

 $0.69$ 

Spread: 30

Spread: 30

**BUY** 

**BUY** 

0.94661

**BUY** 

 $0.9461$ 

 $0.00 -$ 

 $0.00 -$ 

 $0.00$   $\sim$ 

| LOW | HIGH | LOW | HIGH | LOW

 $1359$ 

Spread: 30

Spread: 40

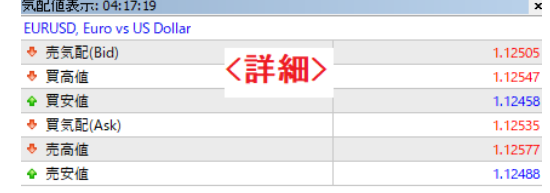

- 銘柄 | 詳細 | プライスボード | ティック

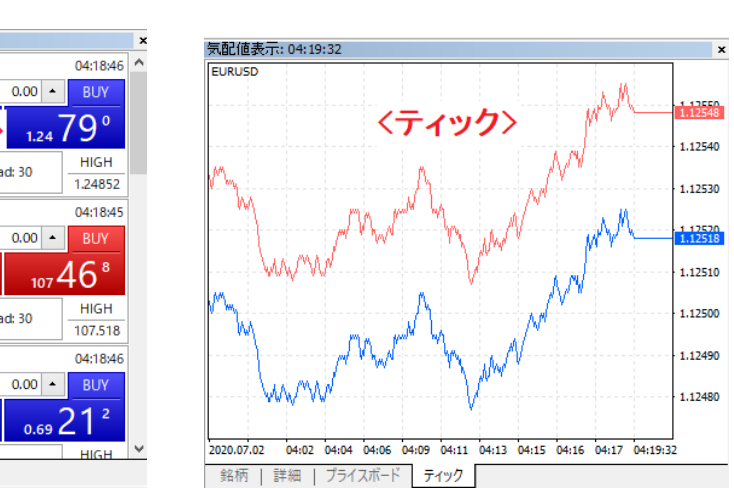

<span id="page-6-0"></span>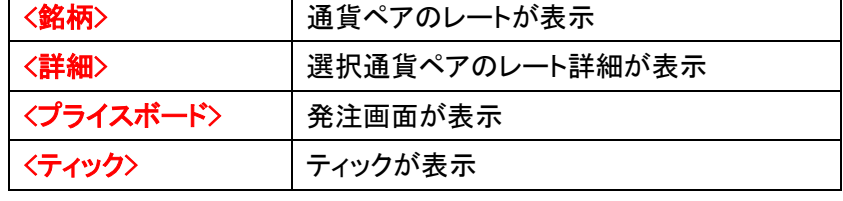

気配値表示画面下の「銘柄」、「詳細」、「プライスボード」、「ティック」をクリックすることで切替できます。

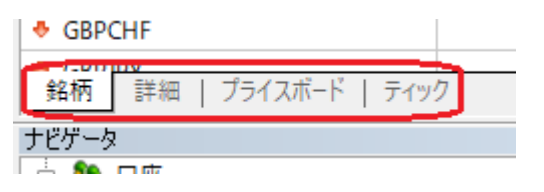

### 新規注文

主なオーダー発注画面の表示方法

● メニューバーから表示 ● チャートから表示

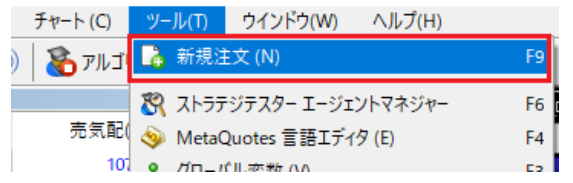

ツールバーにある「新規注文」ボタンを選択 キャートウェー キャートウェー ファットウェート こんパネルアイコンを選択

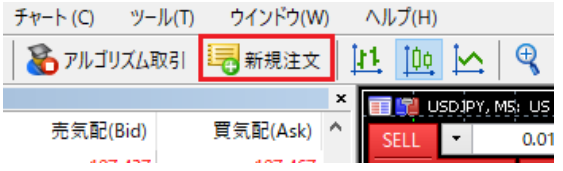

● 気配値表示画面から表示

気配値表示画面の通貨ペア上でダブルクリックまたは右クリックし、 「新規注文」を選択

### 気配値表示: 04:32:03

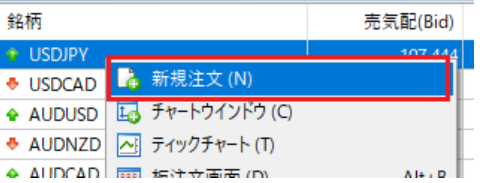

MT4 画面上部の「ツール」をクリックし、「新規注文」を選択 キャンプ キャンプ キャート内で右クリックし、プライスボードから新規注文を選択

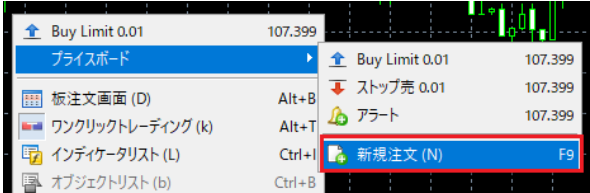

# ● ツールバーから表示 そうしゃ しょうしゃ しゅうしゃ しゅうしゃ しゅうしゅう かんこう かんこう ラヤート左上のレートパネルを表示

<span id="page-7-0"></span>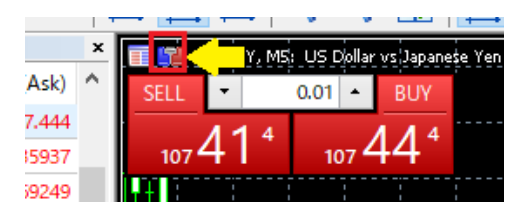

### 新規成行注文

前ページの方法で発注画面を表示します。

<span id="page-8-0"></span>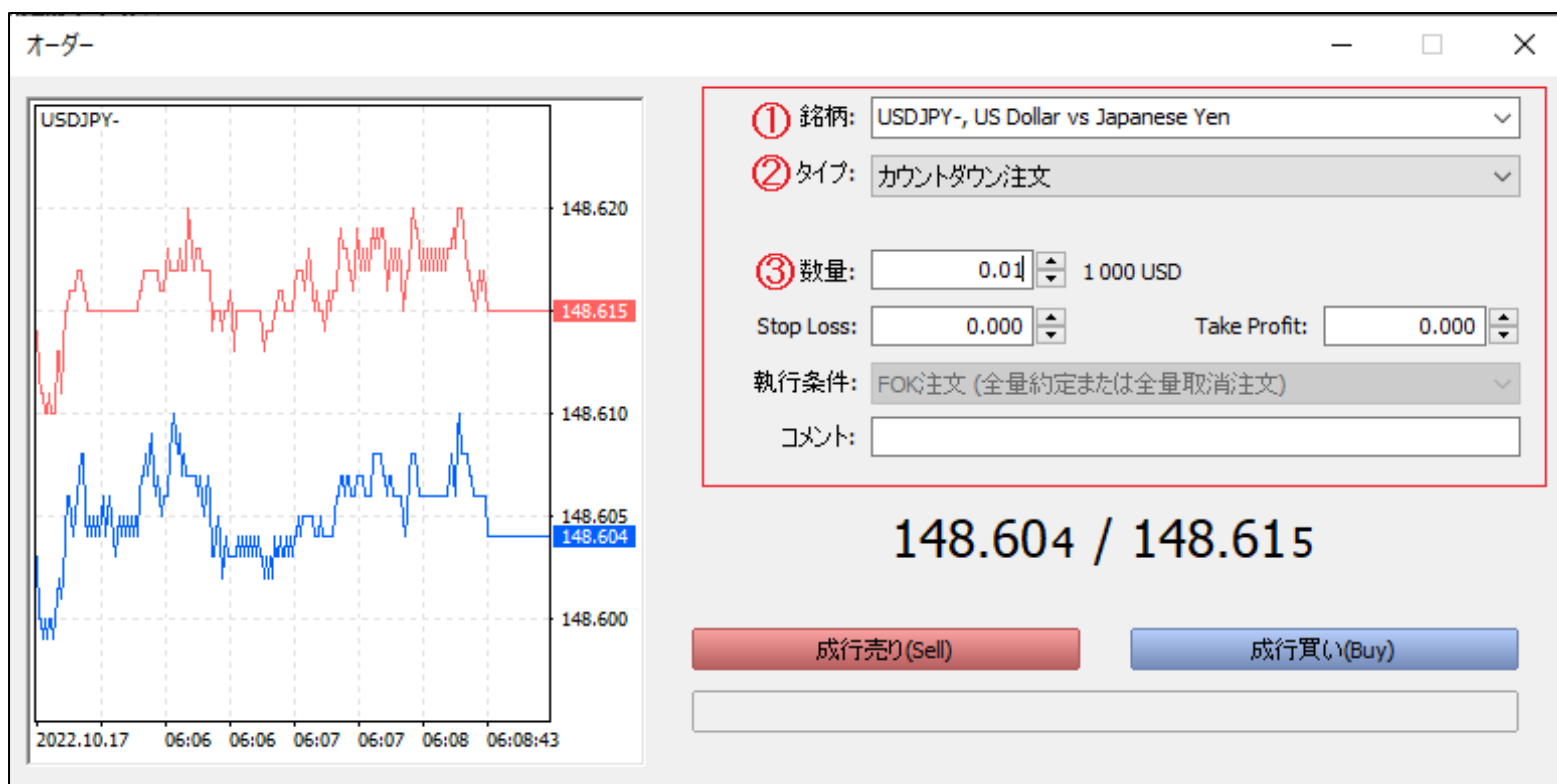

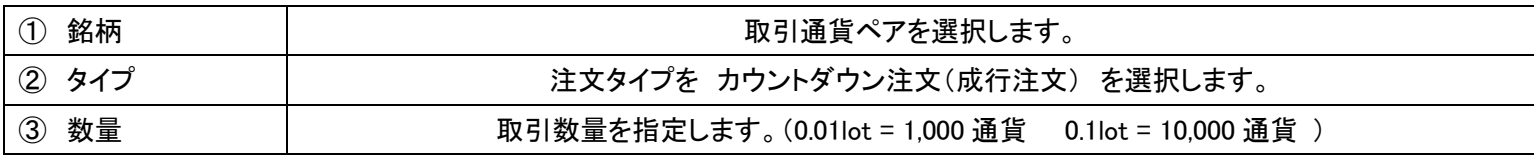

※執行条件は FOK 注文でございます。

FOK 注文は全数量が直ちに約定しない場合は、その全数量を失効させる条件。

<span id="page-9-0"></span>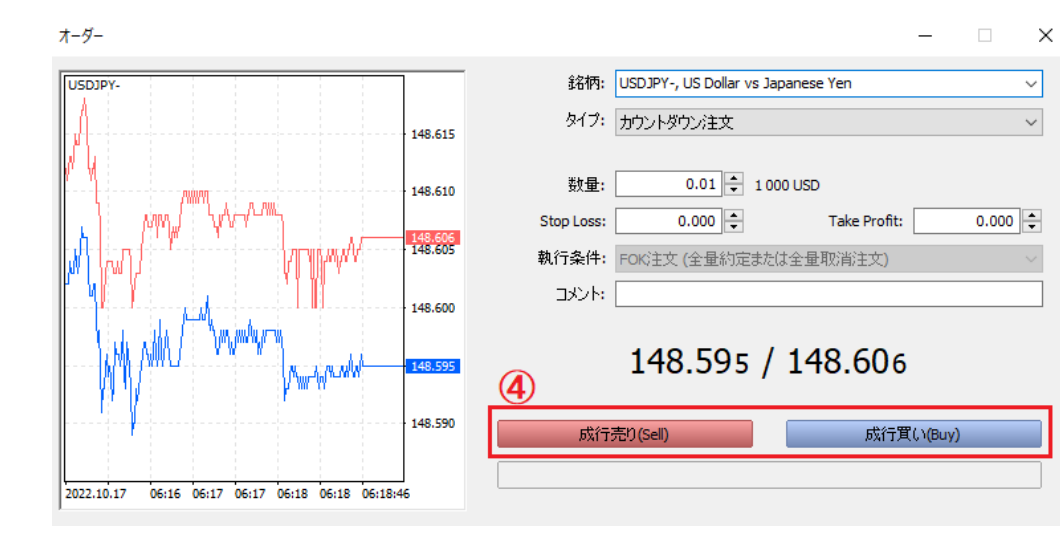

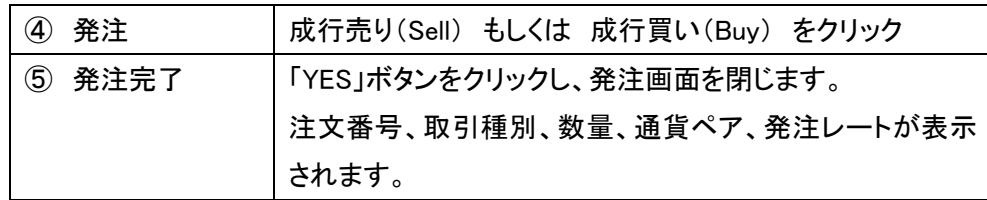

### 成り行き注文と同時に決済指値・決済逆指値注文を設定する場合は 「数量」下の「Take Profit」、「Stop Loss」を設定します。

オーダー

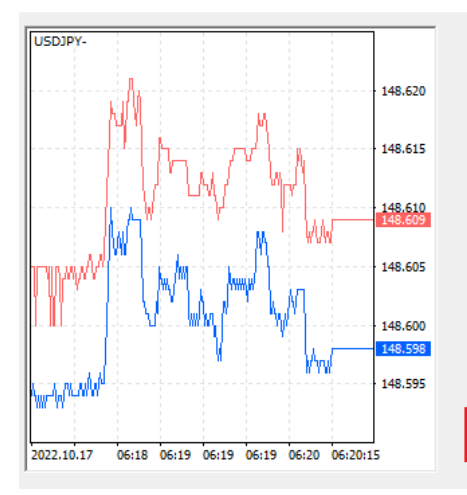

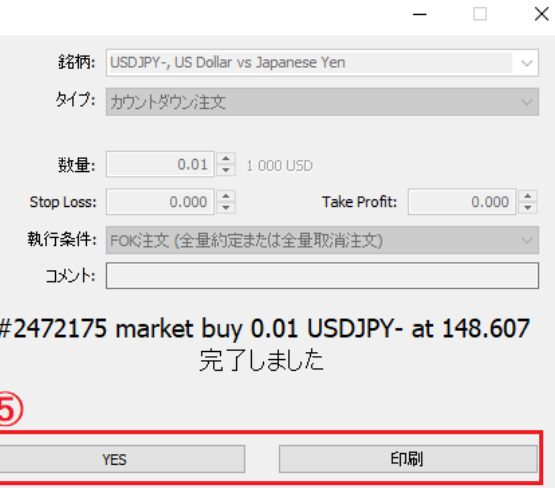

 $\equiv$ 

### ワンクリック注文

チャート左上のワンクリック注文ウィンドウからワンクリックで発注することができます。

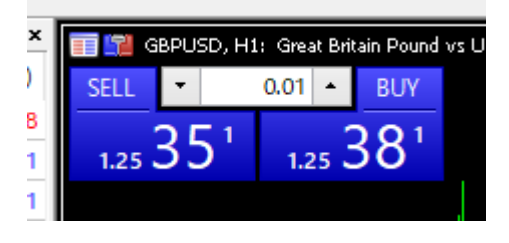

<span id="page-10-0"></span>● ワンクリック注文の設定方法

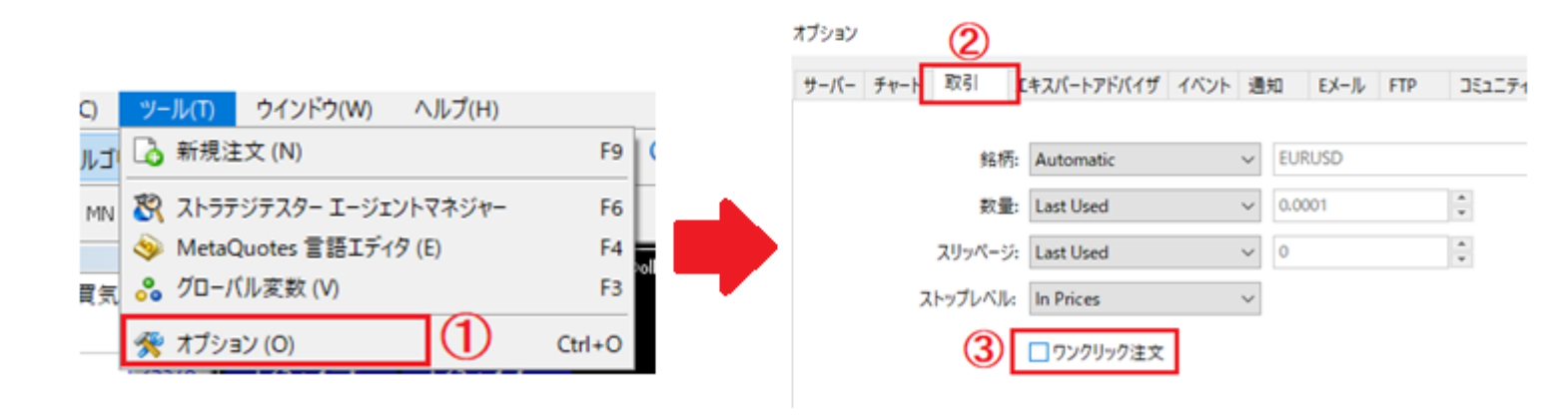

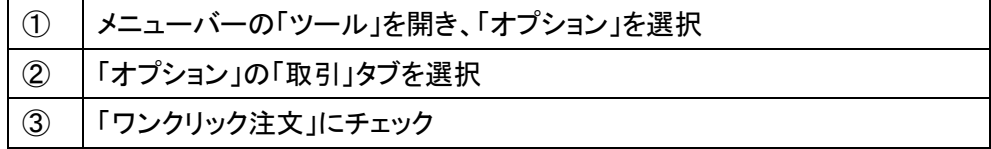

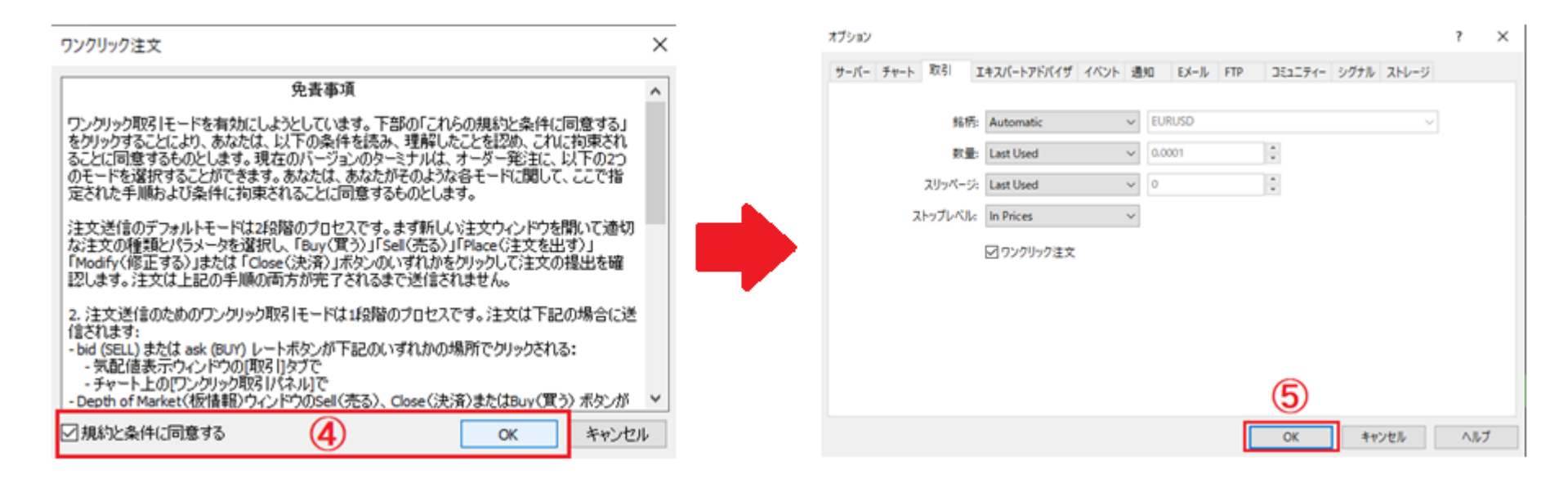

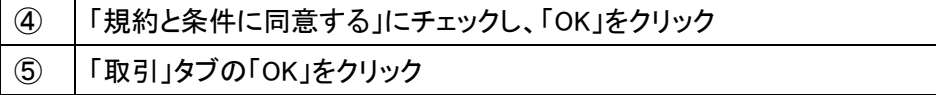

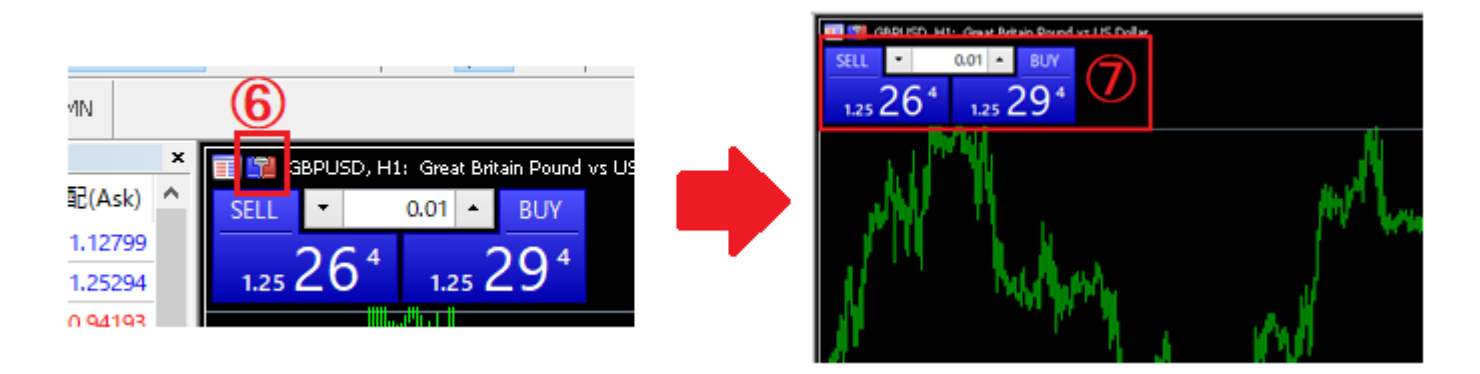

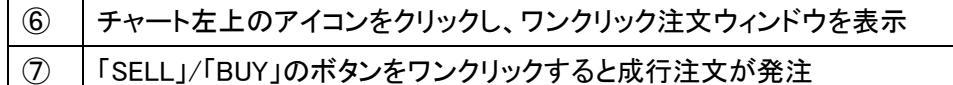

### <span id="page-12-0"></span>新規 指値・逆指値注文の発注方法

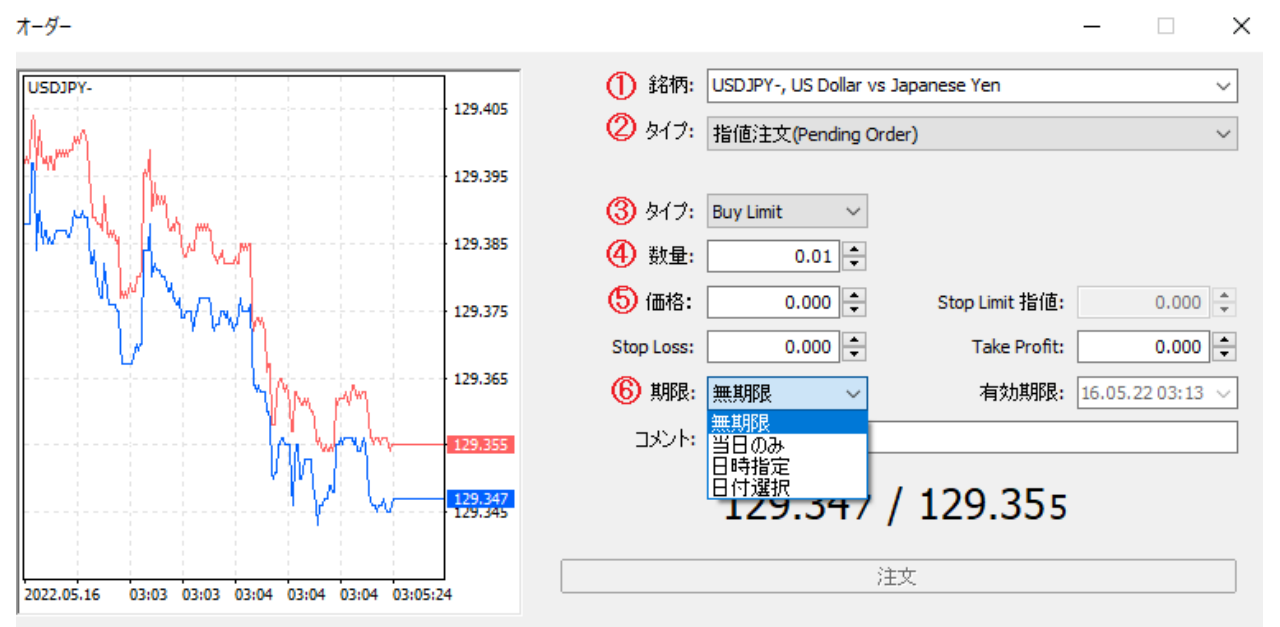

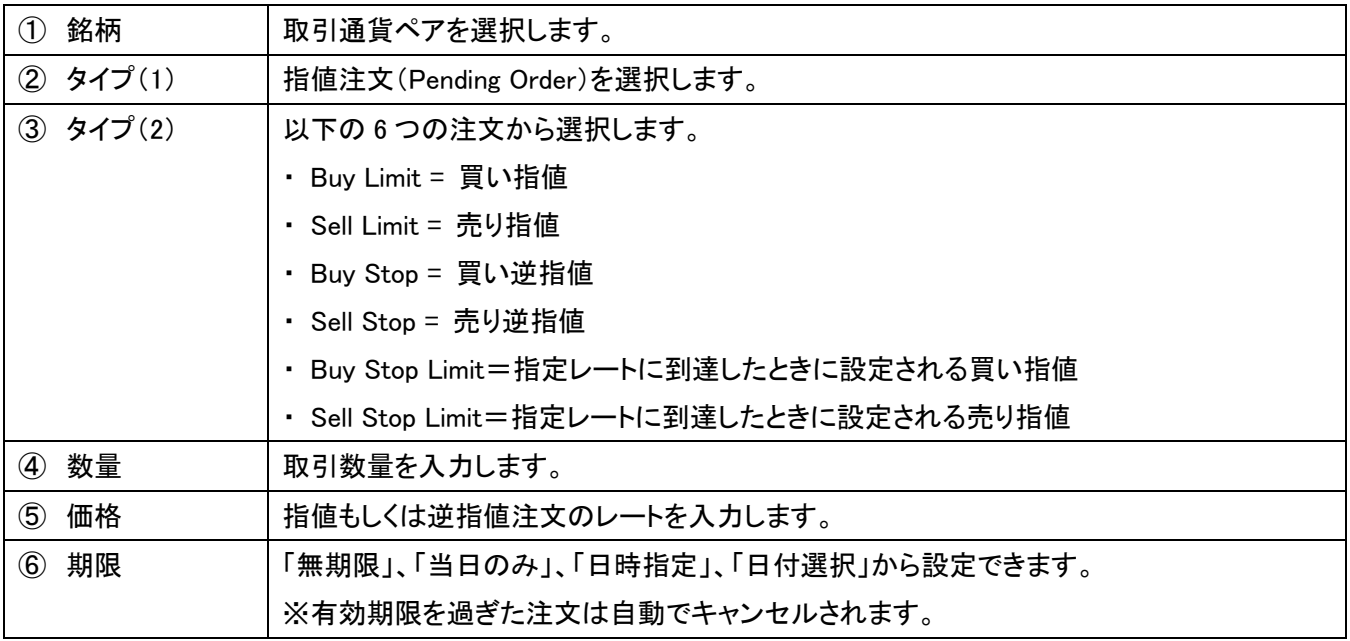

### オーダー  $\Box$   $\times$ 銘柄: USDJPY-, US Dollar vs Japanese Yen USDJPY- $\overline{\phantom{0}}$ 9.454 タイプ: 指値注文(Pending Order)  $\backsim$ 126,485 タイプ: Buy Limit 123.935  $\mathrel{\sim}$ 数量:  $\boxed{0.01} \div$ 121.385  $107.200$ 価格:  $0.000 \div$ Stop Limit 指值: 118.835  $\boxed{0.000}$   $\right)$ Stop Loss:  $0.000$   $\Rightarrow$ Take Profit: 116,285 期限:無期限  $\small\downarrow$ 有効期限: 16.05.22 03:13 v 113.660  $\exists \forall \forall k$ 111.110 129.445 / 129.454  $\circledD$ 108.560 ∥nana 107.200 注文 2022.05.16 03:30 03:31 03:31 03:31 03:32 03:32:43

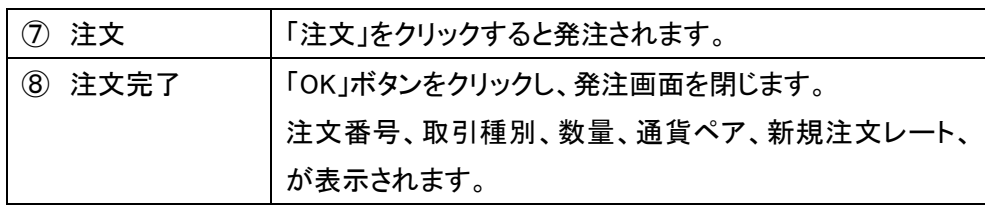

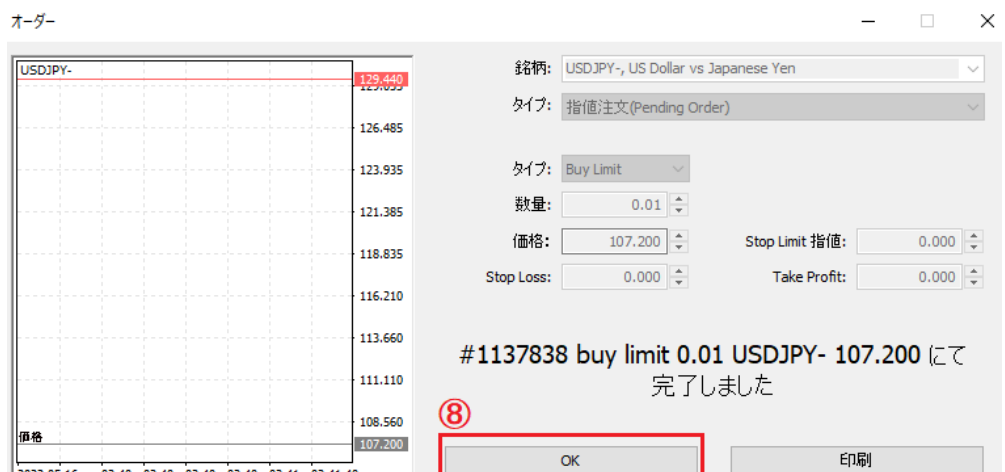

2022.05.16 03:40 03:40 03:40 03:40 03:41 03:41:40

### <span id="page-14-0"></span>IFD 注文 / IFO 注文の発注方法

● IFD 注文は新規指値・逆指値注文と同時に決済指値または決済逆指値注文を設定する注文方法です。

● IFO 注文は新規指値・逆指値注文と同時に決済指値と決済逆指値注文を設定する注文方法です。 オーダー  $\equiv$  $\Box$   $\times$ 

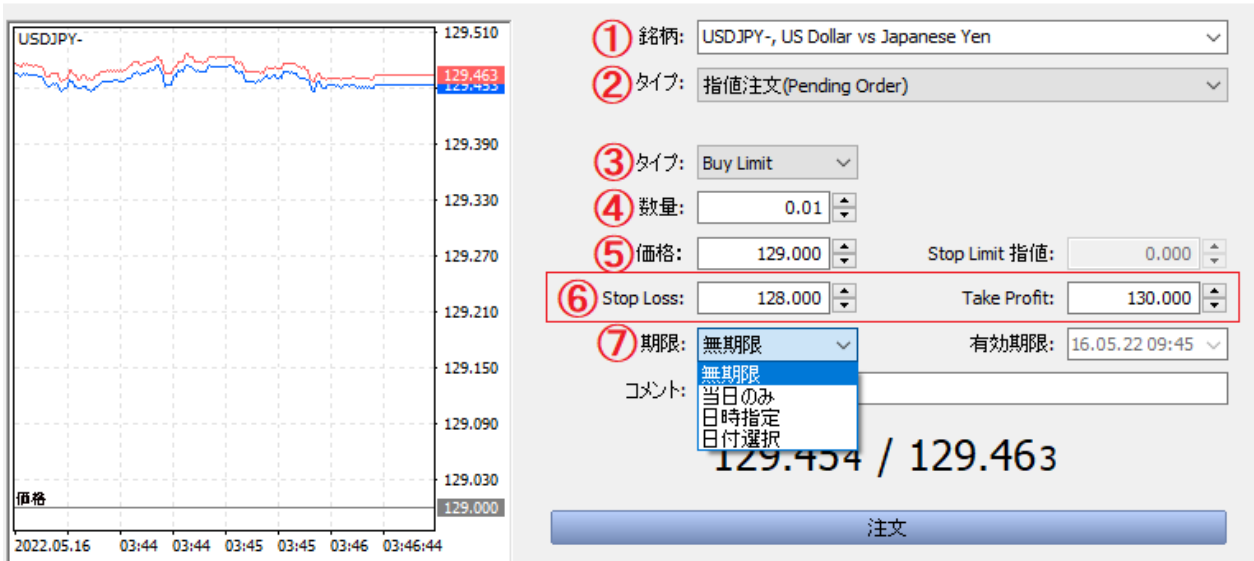

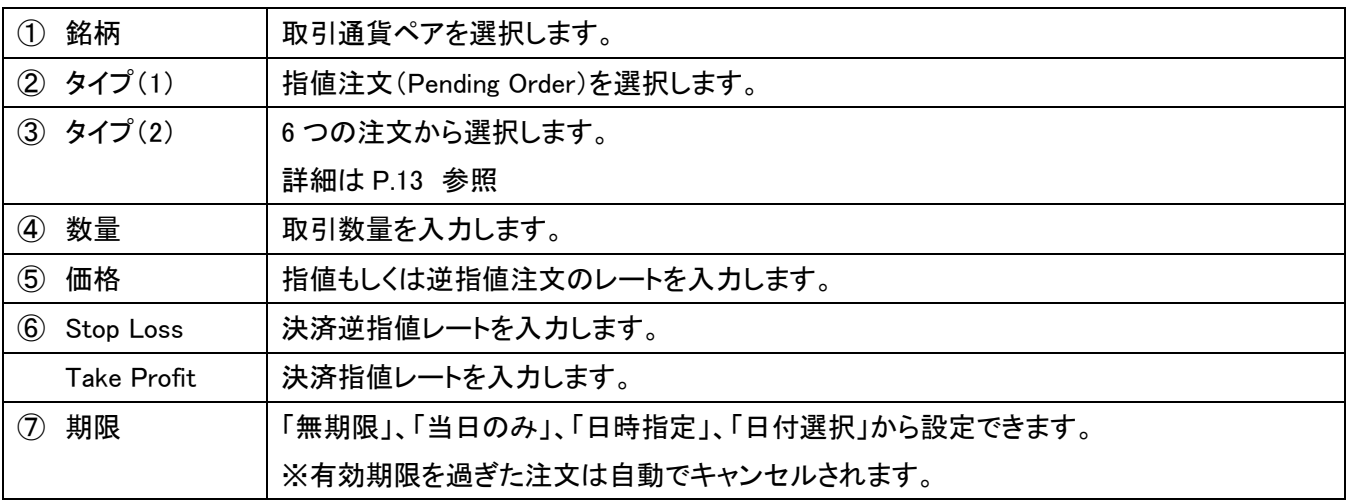

※IFO 注文の場合は、決済逆指値レートと決済指値レートの両方を設定します

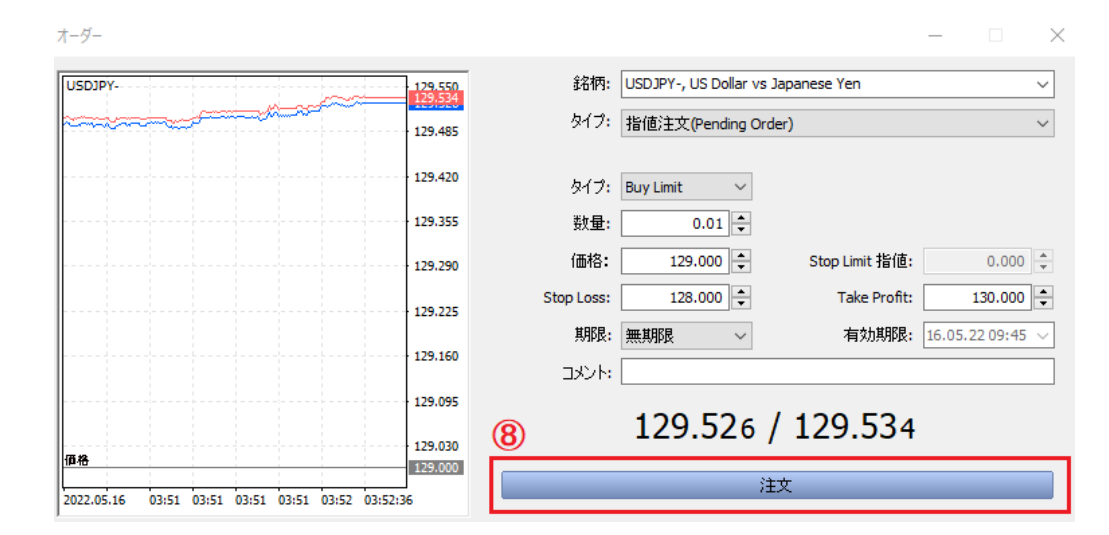

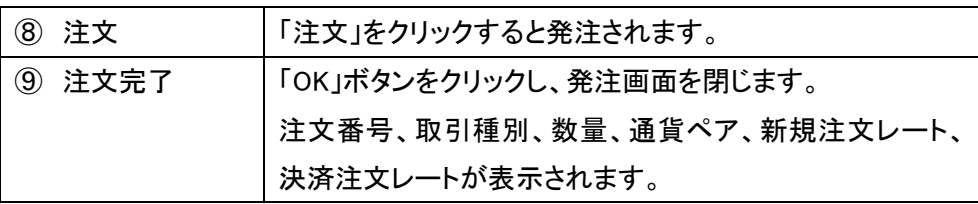

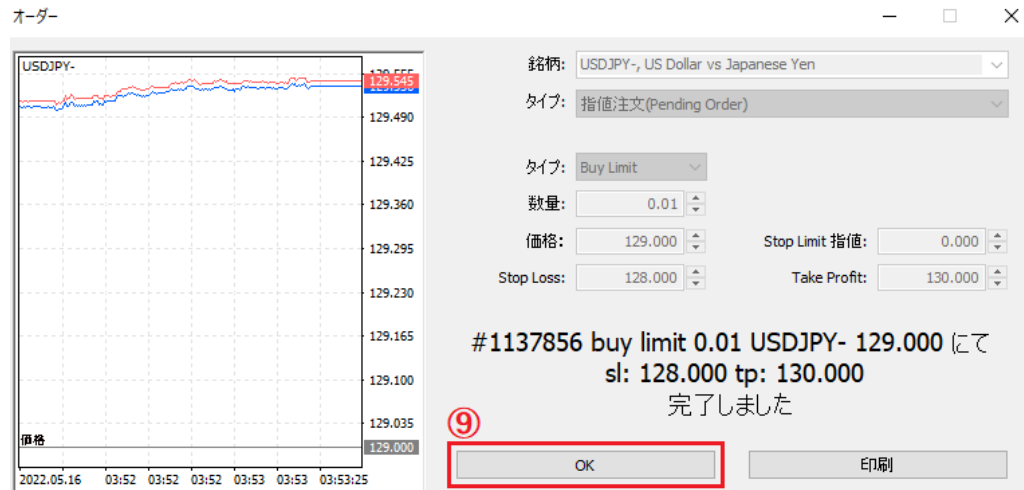

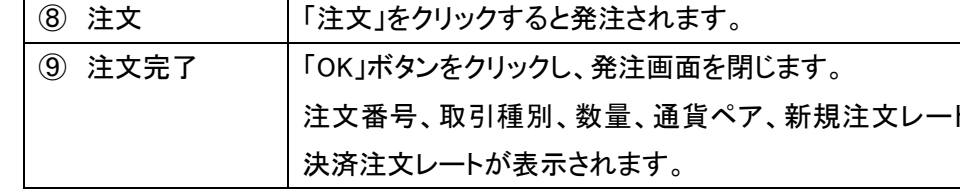

 $\equiv$ 

<span id="page-16-0"></span>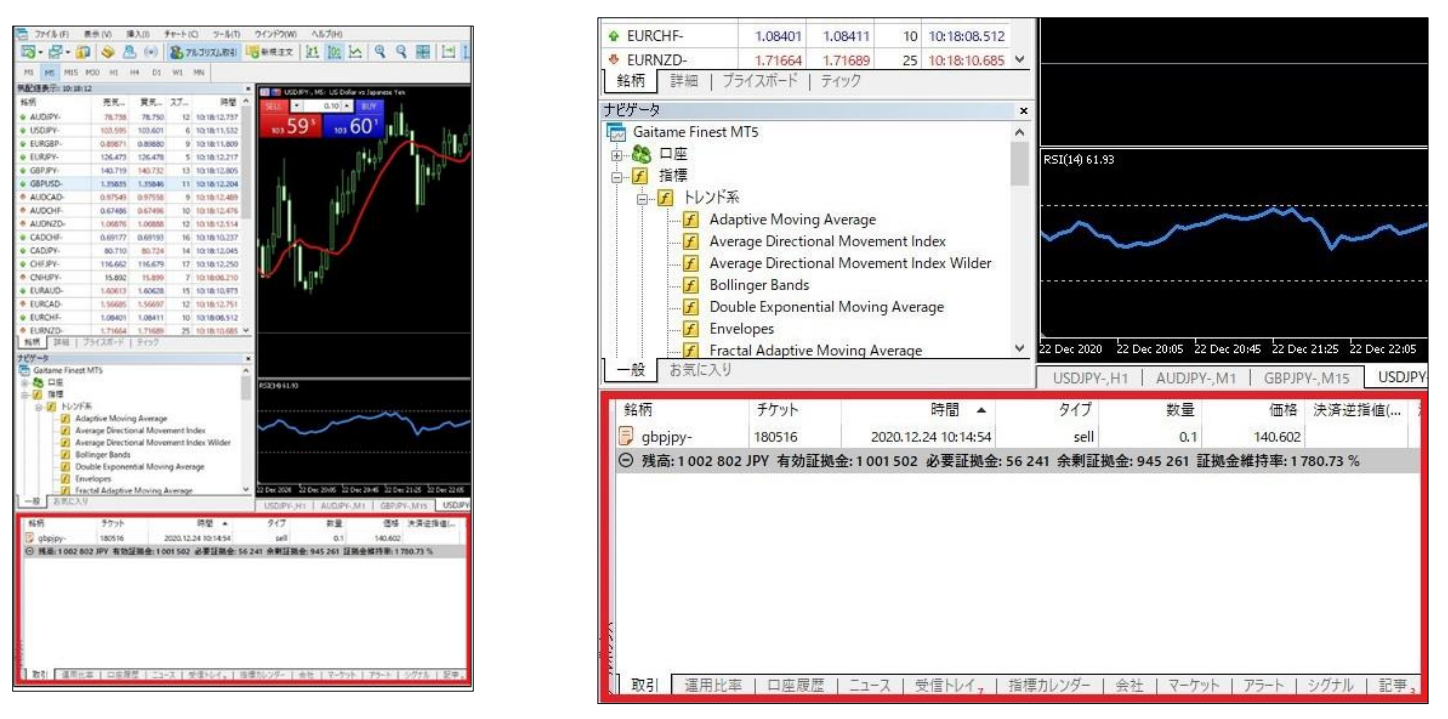

ポジション状況、口座情報(残高、証拠金維持率など)、注文状況は「ツールボックス」の「取引」タブで確認できます。

「ツールボックス」が表示されていない場合は、

MT4 画面上部の「表示」から「ツールボックス」を表示します。

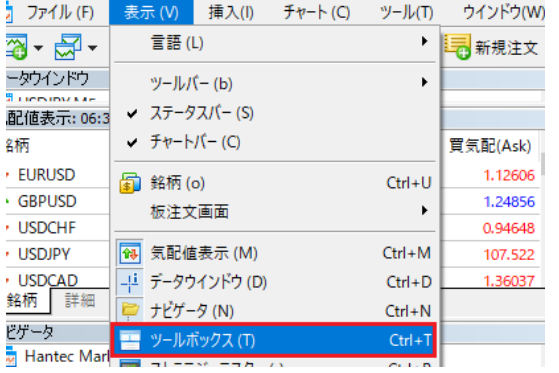

● ポジション状況 約定後のポジション(建玉)が表示されます。

### ● 口座情報の確認

口座残高、有効証拠金、証拠金維持率などが表示されます。

### ● 注文状況の確認

注文中の新規指値・逆指値注文が表示されます。

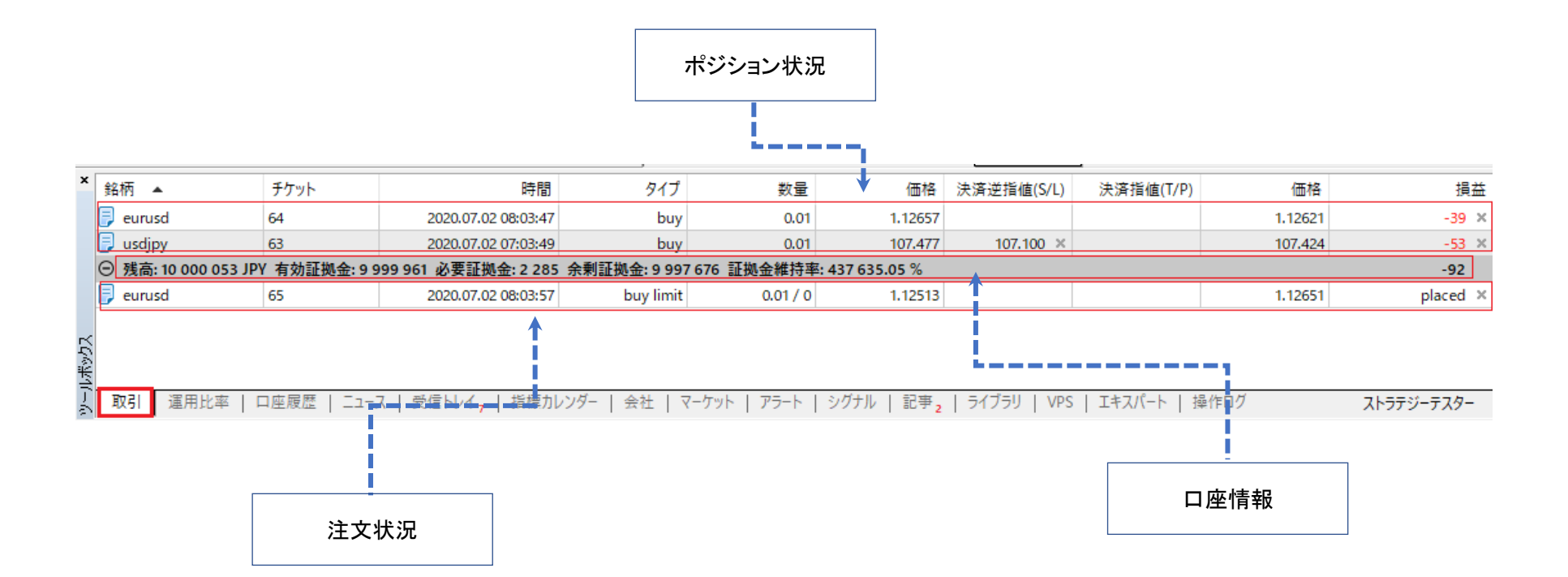

### <span id="page-18-0"></span>成行決済注文

### 保有ポジションを「ツールボックス」から成行決済注文が行えます。

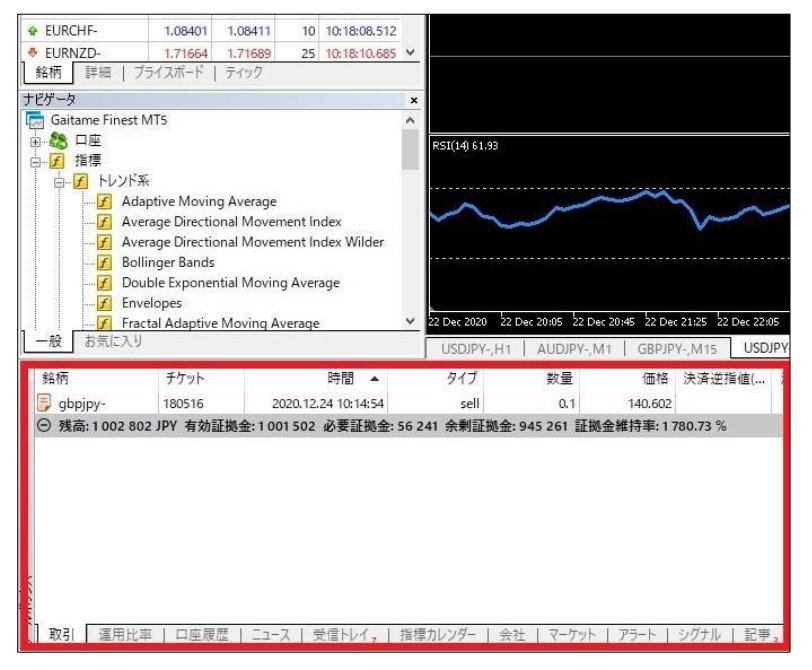

「ツールボックス」が表示されていない場合は、

### MT4 画面上部の「表示」から「ツールボックス」を表示します。

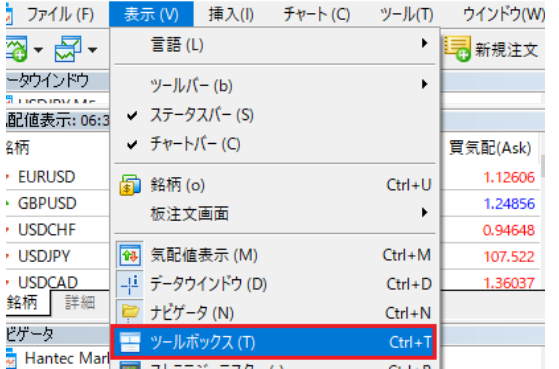

### <span id="page-19-0"></span>成行決済注文の方法

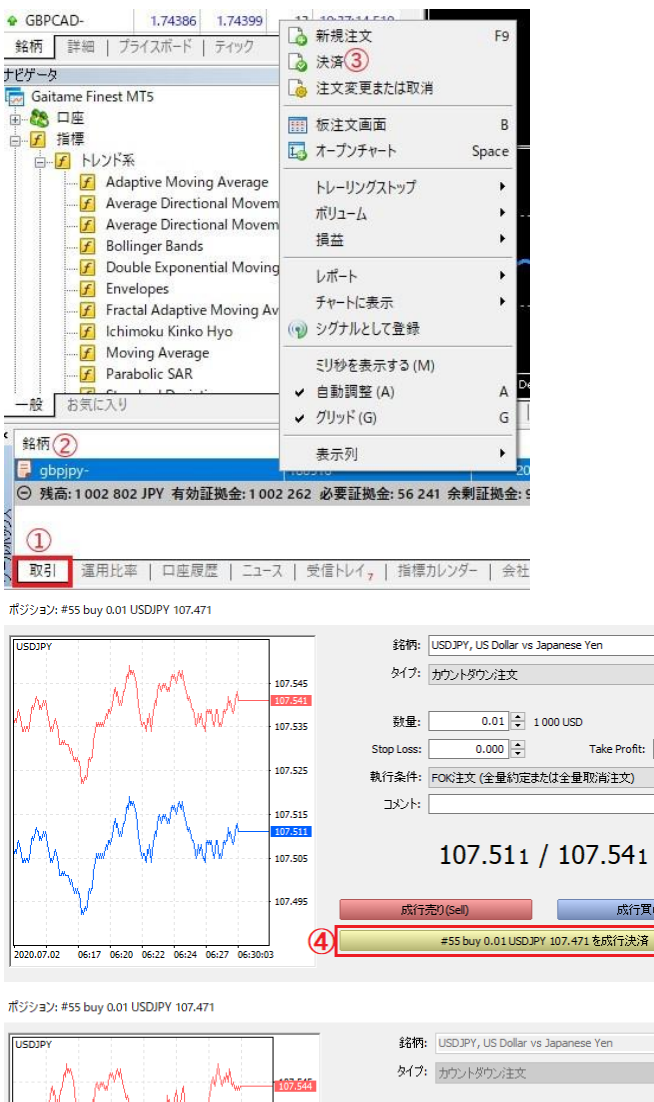

107.535

107.525

107.505

107.495

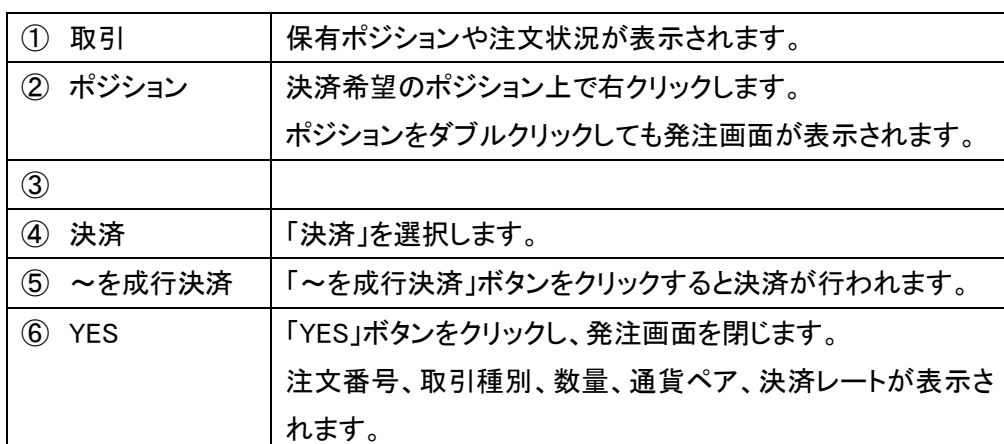

銘柄: USDJPY, US Dollar vs Japanese Yen

成行買()(Buy)

 $\Box$   $\times$ 

 $\frac{0.000}{4}$ 

 $\backsim$ 

 $\mathbf{\hat{x}}$ 

 $\backsim$ 

 $\equiv$ 

Take Profit:

 $0.01 - 1000$  USD 数量: Stop Loss:  $0.000 \div$ Take Profit:  $0.000 \div$ 執行条件: FOK注文 (全量約定または全量取消注文)  $\exists\forall\forall\forall$ 

### #61 market sell 0.01 USDJPY at 107.514 完了しました

 $\circ$ **YES** 印刷

### <span id="page-20-0"></span>ワンクリック決済

P.11 のワンクリック注文を設定している場合は以下の方法でワンクリック決済ができます。

「取引」タブ画面右端の「×」ボタンをワンクリックすると決済されます。

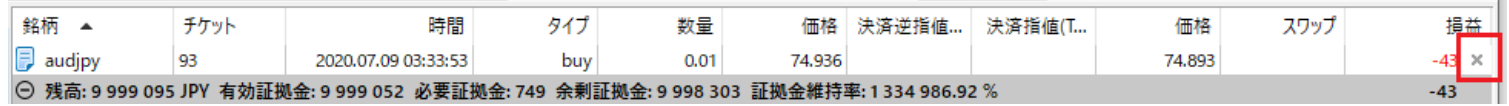

※ワンクリック注文を設定していない場合は「×」ボタンをクリックでオーダー発注画面が表示されます。

また、ワンクリック注文を設定した状態でポジション上を右クリックし、「決済」をクリックするとオーダー発注画面は表示されず即時決済されます。

| $\boldsymbol{\mathsf{x}}$ | 銘柄          | チケット |            | 時間              |  | タイプ            |                        | 数量   |    |
|---------------------------|-------------|------|------------|-----------------|--|----------------|------------------------|------|----|
|                           | audjpy      | 95   |            | 00-00-40<br>המת |  |                | <b>buy</b>             | 0.01 |    |
| ルボックス                     | audjpy      | 96   |            | 新規注文            |  | F <sub>9</sub> | buy                    | 0.01 | 74 |
|                           | E<br>audjpy | 97   | 決済         |                 |  |                | buy                    | 0.01 | 74 |
|                           | Ε<br>audjpy | 98   |            | 注文変更または取消       |  |                | buy                    | 0.01 | 74 |
|                           | audjpy      | 99   | 鼺          | 板注文画面           |  | B<br>Space     | buy                    | 0.01 | 74 |
|                           | audjpy      | 100  |            |                 |  |                | buy                    | 0.01 | 74 |
|                           | Ħ<br>audjpy | 101  |            | 国 オープンチャート      |  |                | buy                    | 0.01 | 74 |
|                           | 取引<br>運用比率  |      | トレーリングストップ |                 |  | ١              | 会社<br>■ 標カレンダ<br>マーケット |      |    |

### 一括決済

### 一括操作から様々条件でポジションを一括決済することができます。

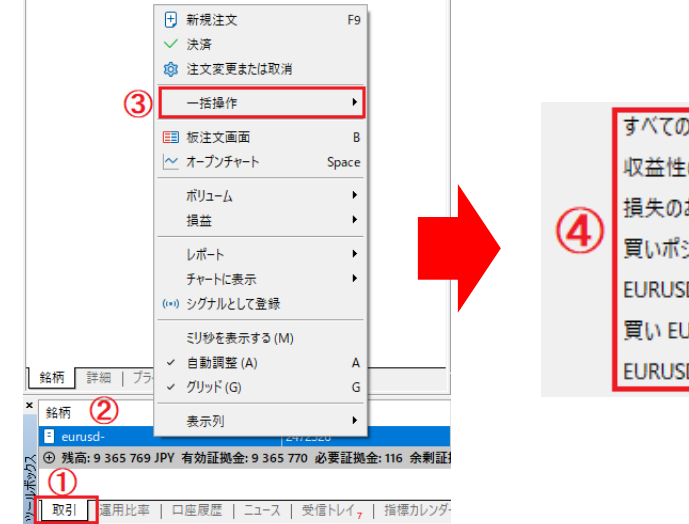

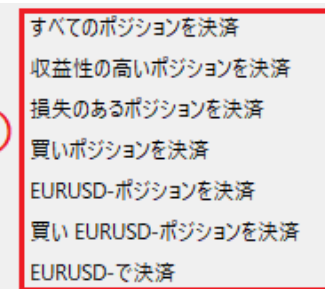

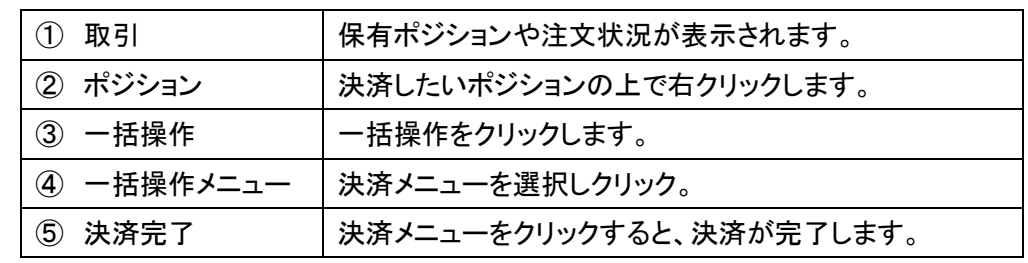

### <span id="page-21-0"></span>決済指値または逆指値注文の設定

保有ポジションに決済指値または決済逆指値注文を設定します。

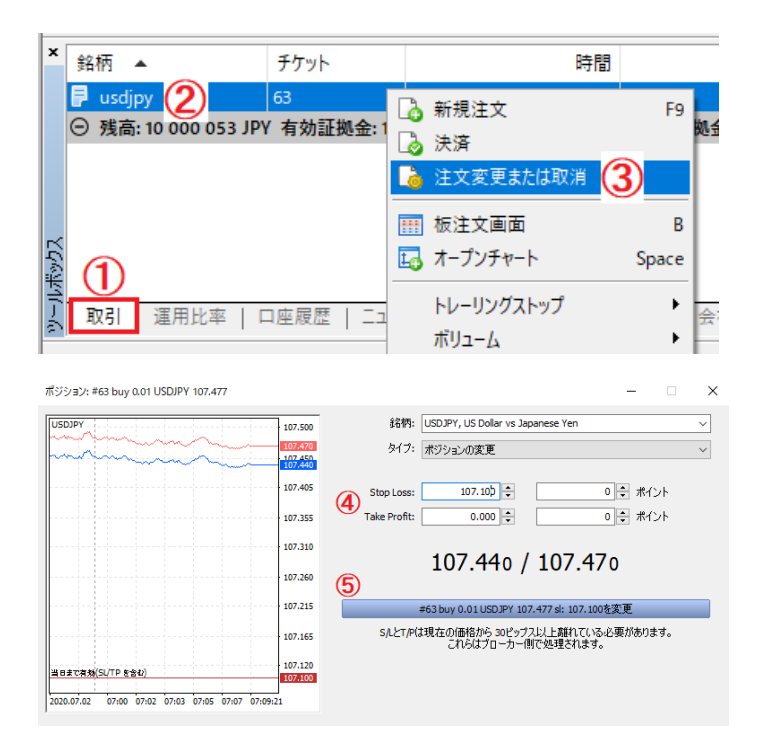

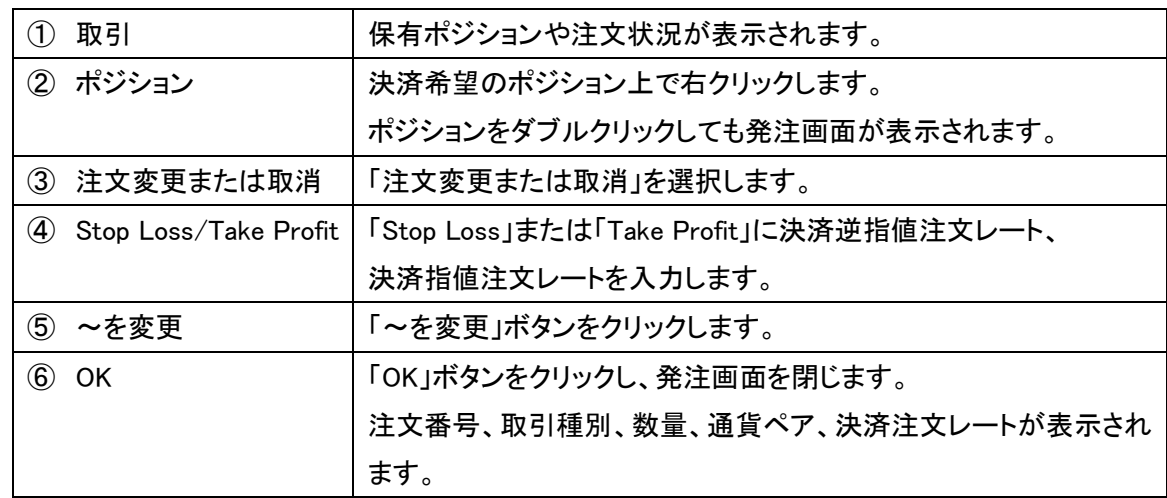

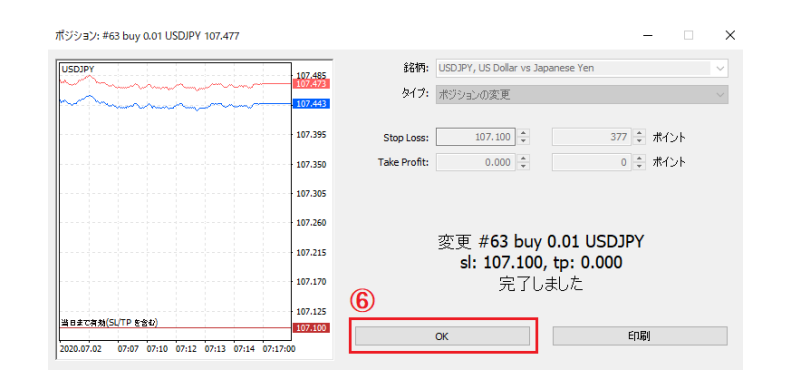

EURCHE-1.08507 1.08607 100 23:56:15.347 **1.4.41 11.4** トレーリングストップ  $\times$ 1.71296 1.71 4 新規注文 F9  $\overline{\gamma}$ EURNZDo EURUSD- 1.21842 1.214 <mark>ら</mark> 決済<br>o GRP<u>AUD- 1.78291 1.781</u> に<mark>る</mark> 注文変更または取消<br>銘柄 - 詳細 | ブライスボード | ティッ 1.21842 1.211 3 決済 トレーリングストップはストップレベルを自動的に移動することが出来ます。<br>GBPJPY-の最小トレーリングストップレベルは 0 ピップスです。 图 板注文画面  $\,$  B ナドゲータ 国オープンチャート Gaitame Finest MT5 Space  $\circledS$ ■ 8 口座 トレーリングストップ: 30 ミポント B すべて削除 (D) **子 指標** トレーリングフトッ **B** 無L(N) 4 白 「 トレンド系 ボリューム キャンセル F Adaptive Moving Aver OK 損益 **「 カスタマイズ(C)** F Average Directional M F Average Directional M レポート 0ポイント **F** Bollinger Bands チャートに表示 5ポイント ┈<mark>子</mark> Bollinger Bands - ナャートに表示<br>…<mark>子</mark> Double Exponential M <sub>(♥</sub>) シグナルとして登録<br>……<mark>子</mark> Envelopes 10ポイント F Envelopes 15ポイント Fractal Adaptive Movi ミリ秒を表示する (M) 20ポイント **F** Ichimoku Kinko Hyo ✔ 自動調整 (A) 銘柄 6 チケット 時間 タイプ 数量 価格 一般 お気に入り 25ポイント ✔ グリッド(G) D gbpjpy-180516 2020.12.24 10:14... sell  $0.1$ 140,602 30ポイント 銘柄 2 チケット 表示列 **① 残高:1002 802 JPY 有効証拠金:1003 759 必要証拠金: 56 241 余剰証拠金: 94** 35ポイント pbpjpy- 180516 2020.12 40ポイント → 残高: 1002 802 JPY 有効証拠金: 1003 759 必要証拠金: 56 241 余剰 45ポイント  $\circled{1}$ 取引 運用比率 | 口座履歴 | ニュース | 受信トレイ, | 指標カレンダー | 会社 1取引 | 運用比率 | 口座履歴 | ニュース | 受信トレイ, | 指標カレンダー | 会社 | マーケット | ア

<span id="page-22-0"></span>トレーリングストップ注文はレートが有利な方向に動いた場合に決済逆指値レートを自動で修正する注文です。

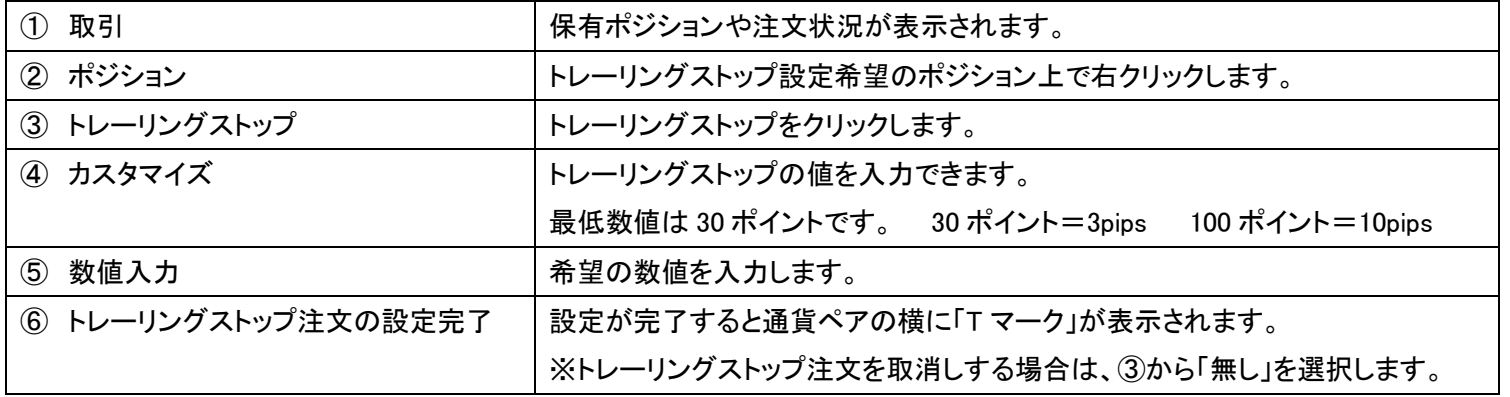

<span id="page-23-0"></span>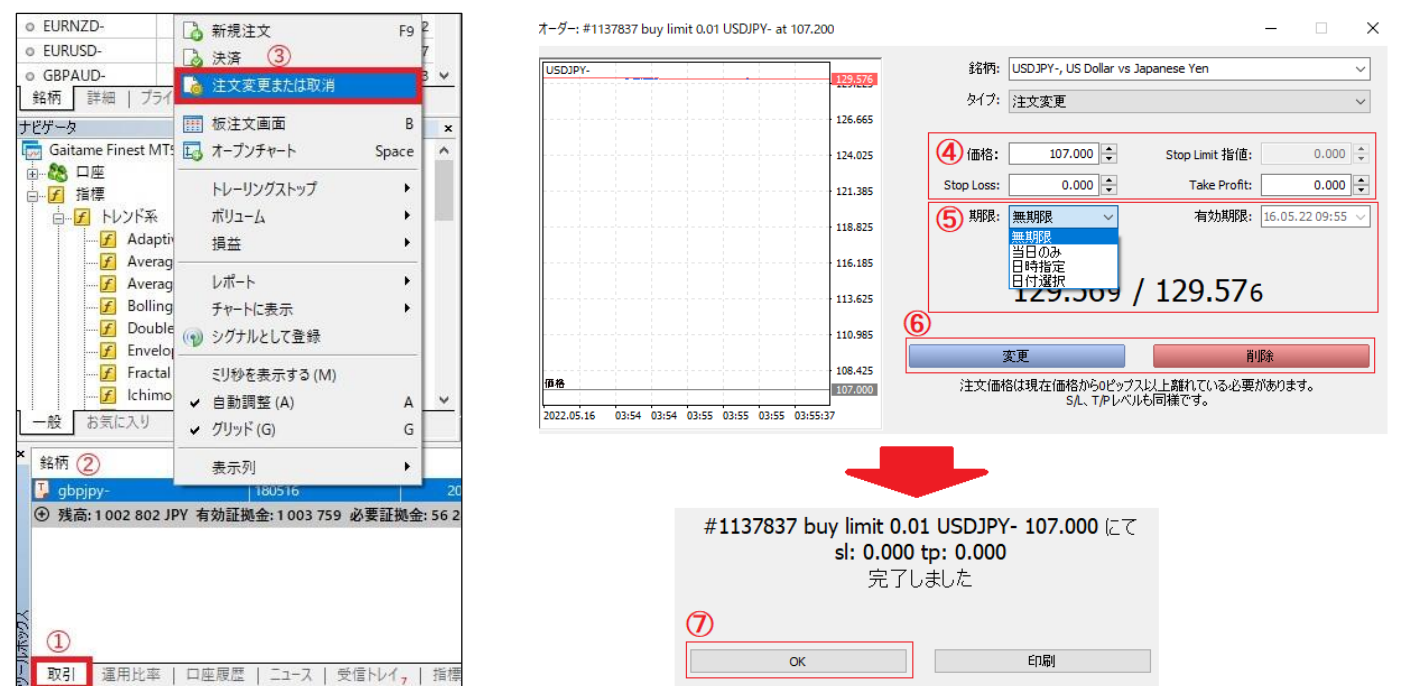

### 指値・逆指値注文のレート変更または注文の取消しを行うことができます。

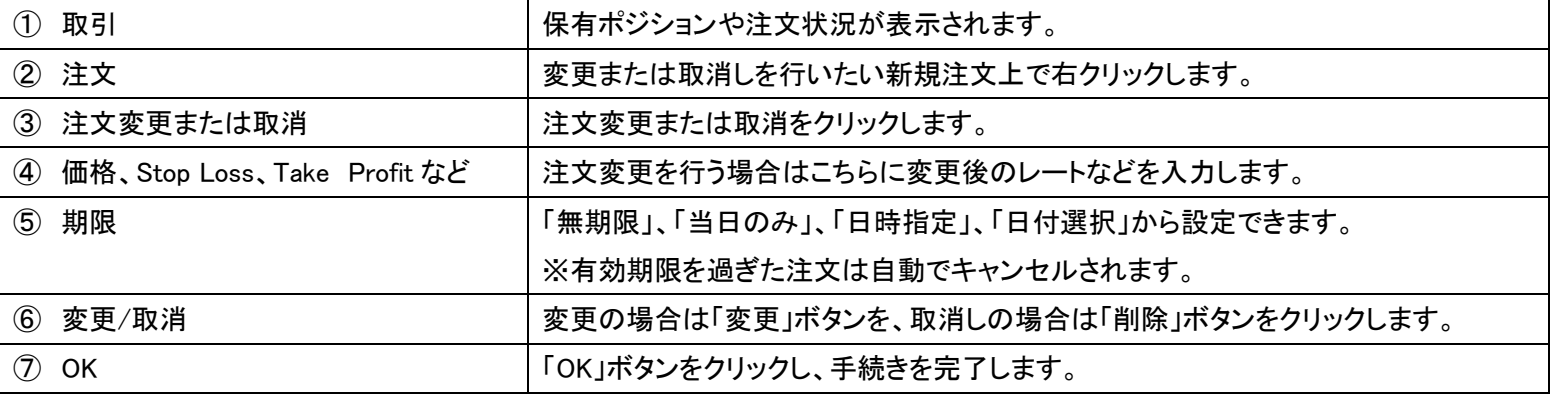

<span id="page-24-0"></span>一括操作機能から様々な条件で注文の一括削除を行うことができます。

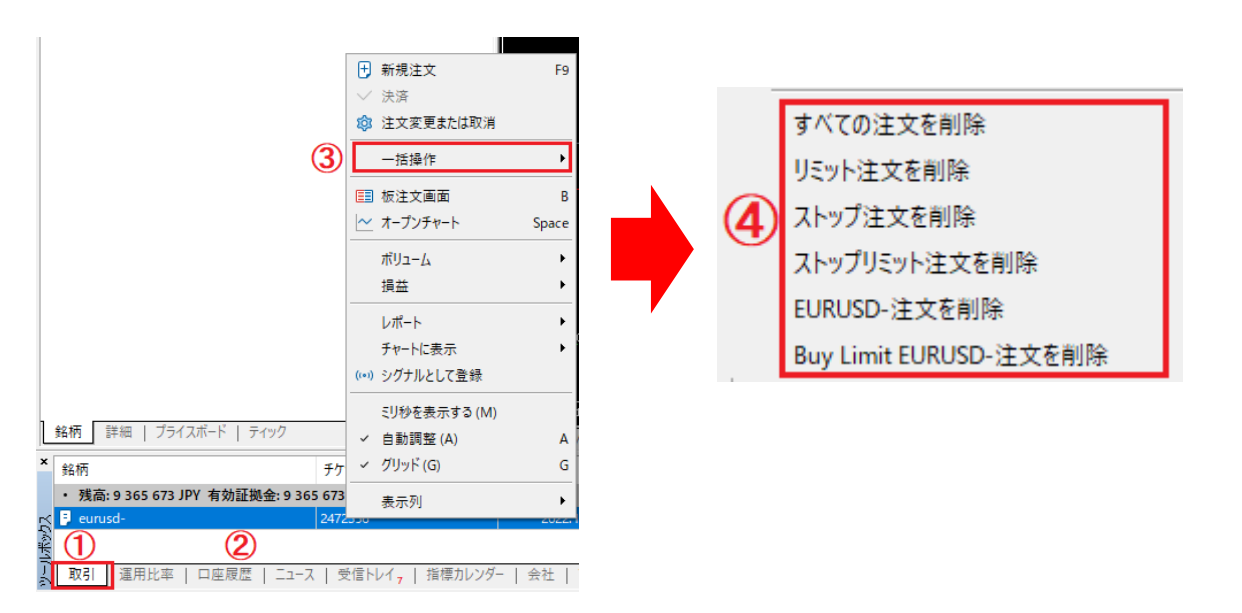

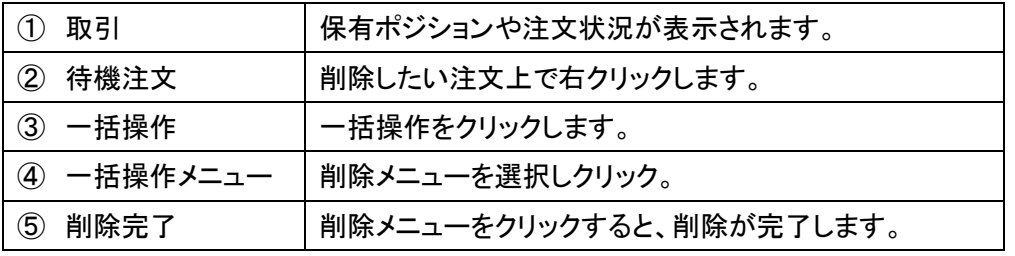

### <span id="page-25-0"></span>決済指値・逆指値注文の変更・取消し

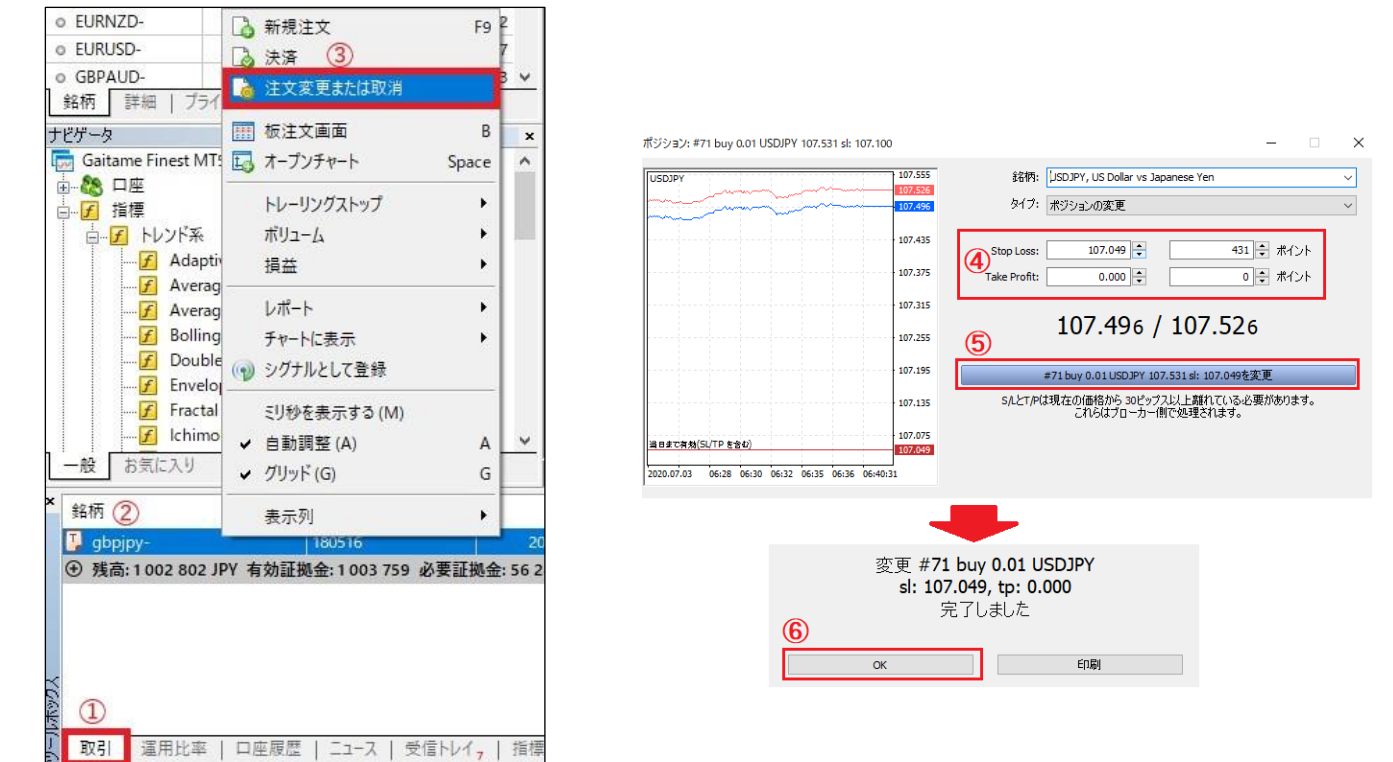

![](_page_25_Picture_154.jpeg)

### <span id="page-26-0"></span>ツールボックスの「取引」タブの用語

「取引」タブ内の注文状況の用語を説明します。

![](_page_26_Picture_171.jpeg)

「取引」タブの口座情報の用語を説明します。

 $\sim$ பு வனுடி **EULWITTUE UTTUUTS!**  $way<sub>1</sub>$ **WOLF All Service**  $22222$ 

![](_page_26_Picture_172.jpeg)

### ツールボックスの「口座履歴」タブの用語

### 「口座履歴」では決済した取引の履歴を確認できます。

![](_page_27_Picture_114.jpeg)

![](_page_27_Picture_115.jpeg)

<span id="page-28-0"></span>アラート機能

ツールボックス内の「アラート」タブより指定レート到達時や指定時刻に通知の受取りを設定できます。

「アラート」タブを選択し、アラートウィンドウ内で右クリックします。

「新規メール」を選択します。

![](_page_28_Picture_27.jpeg)

### 「アラートエディター」画面で設定を行います。

![](_page_28_Picture_28.jpeg)

### アラート設定の方法

![](_page_29_Picture_114.jpeg)

![](_page_29_Picture_115.jpeg)

### <span id="page-30-0"></span>第三章 チャートの操作方法

### 主なチャートの表示方法

![](_page_30_Picture_62.jpeg)

### ● ツールバーから表示

ツールバーの「新規チャート」を開くを選択

![](_page_30_Figure_7.jpeg)

### ● メニューバーから表示 **● インスタンスタンスタンスタンスタンスタンスタンスタンスタンスタンスタンスタンス**の面面から表示

MT4 画面左上の「ファイル」から新規チャートを選択 わたい インスコンスコンスコンスコンスプロング 気配値表示の通貨ペア上で右クリックし、「チャートウィンドウ」を選択

![](_page_30_Picture_63.jpeg)

### チャート表示の変更

チャートの時間足や種類、拡大・縮小の変更ができます。

![](_page_31_Picture_48.jpeg)

**チャートの余白部分で右クリックし、「時間足設定」からも変更できます。** インスコントランスティングサートの余白部分で右クリックからも変更できます。

![](_page_31_Picture_49.jpeg)

● 時間足の変更 ● チャートの種類の変更

ツールバーにある周期をクリックします。

<span id="page-31-0"></span>![](_page_31_Picture_9.jpeg)

![](_page_31_Picture_50.jpeg)

● チャートの拡大・縮小

ツールバーにあるズームイン、ズームアウトをクリックします。

![](_page_32_Picture_2.jpeg)

### チャートの余白部分で右クリックからも変更できます。  $\blacksquare$

![](_page_32_Picture_54.jpeg)

### ● オートスクロール機能

レートの更新に合わせてチャートが自動的にスクロールされます。

![](_page_32_Picture_55.jpeg)

### ● チャートシフト機能

チャートの右端に移動します。

![](_page_32_Picture_56.jpeg)

チャートの余白部分で右クリックからも変更できます。

![](_page_32_Picture_57.jpeg)

### 複数チャートの整列

<span id="page-33-0"></span>メニューバーの「ウィンドウ」からチャートの整列方法を選択できます。

![](_page_33_Figure_2.jpeg)

![](_page_33_Picture_3.jpeg)

![](_page_33_Figure_4.jpeg)

● ウィンドウの水平分割

![](_page_33_Figure_6.jpeg)

![](_page_33_Figure_7.jpeg)

### <span id="page-34-0"></span>インディケータの設定

インディケータの表示

# ● メニューバーの「挿入」からインディケータを表示

![](_page_34_Picture_43.jpeg)

### ● ナビゲータの「指標」からインディケータを表示

![](_page_34_Figure_5.jpeg)

ナビゲータからインディケータ内の「トレンド系」タブを開きます。 オシレーター系のインディケータを表示する場合は、「オシレーター系」を開きます。

![](_page_35_Figure_2.jpeg)

![](_page_35_Picture_68.jpeg)

### <span id="page-36-0"></span>パラメータの変更

メニューバーの「チャート」を開きます。

![](_page_36_Figure_2.jpeg)

![](_page_36_Picture_96.jpeg)

「インディケータリスト」はチャートからも開けます。

### チャート内で右クリックし、「インディケータリスト」を選択します。

![](_page_36_Picture_6.jpeg)

インディケータの削除

インディケータの削除は「インディケータリスト」から行います。

![](_page_37_Picture_64.jpeg)

![](_page_37_Picture_3.jpeg)

「インディケータリスト」はチャートからも開けます。

### チャート内で右クリックし、「インディケータリスト」を選択します。

<span id="page-37-0"></span>![](_page_37_Picture_6.jpeg)

![](_page_37_Picture_65.jpeg)

### トレンドライン/フィボナッチ指標などの表示

ツールバーからトレンドラインやフィボナッチ指標などを表示できます。

<span id="page-38-0"></span>![](_page_38_Figure_2.jpeg)

チャートのレイアウトを定型として保存することができ、別のチャートに保存したレイアウトを表示できます。

![](_page_39_Figure_2.jpeg)

<span id="page-39-0"></span>![](_page_39_Picture_91.jpeg)

![](_page_39_Figure_4.jpeg)

![](_page_39_Picture_92.jpeg)

### <span id="page-40-0"></span>定型チャートの表示

保存した定型チャートを別のチャートに表示できます。

![](_page_40_Figure_2.jpeg)

![](_page_40_Picture_80.jpeg)

### 定型チャートの保存及び表示はチャート画面から表示可能

チャート余白部分で右クリックします。

![](_page_40_Picture_81.jpeg)

### <span id="page-41-0"></span>チャートの組表示の保存

表示中のチャートを組ごとに保存できます。

![](_page_41_Picture_103.jpeg)

![](_page_41_Figure_3.jpeg)

![](_page_41_Picture_104.jpeg)

![](_page_41_Figure_5.jpeg)

① の手順で「チャートのプロファイル」を開き、保存したプロファイルをクリックで表示

### <span id="page-42-0"></span>カスタムインディケータの保存方法

![](_page_42_Figure_2.jpeg)

![](_page_42_Picture_131.jpeg)

![](_page_42_Picture_4.jpeg)

![](_page_42_Picture_132.jpeg)

### <span id="page-43-0"></span>EA(エキスパートアドバイザ)の保存方法

![](_page_43_Figure_1.jpeg)

![](_page_43_Picture_126.jpeg)

![](_page_43_Figure_3.jpeg)

![](_page_43_Picture_127.jpeg)

### <span id="page-44-0"></span>EA(エキスパートアドバイザ)の実行

EA(エキスパートアドバイザ)を稼働させるための設定を行います。

![](_page_44_Picture_2.jpeg)

![](_page_44_Picture_136.jpeg)

EA(エキスパートアドバイザ)をチャートに設定します。

### ナビゲータから設定を行います。

![](_page_45_Picture_52.jpeg)

![](_page_45_Picture_53.jpeg)

![](_page_45_Picture_54.jpeg)

![](_page_45_Picture_55.jpeg)

### EA(エキスパートアドバイザ)の停止

<span id="page-46-0"></span>ツールバー内の「アルゴリズム取引」ボタンをクリックすると、EA(エキスパートアドバイザ)が停止します。

![](_page_46_Figure_2.jpeg)

![](_page_46_Picture_3.jpeg)

![](_page_46_Picture_4.jpeg)

そ、アルゴリズム取引 ボタンをクリックしても稼働停止状態に変化がない場合は、設定に誤りがある可能性がございますので、 P.〇をご参照の上、再度設定を行ってください。

### EA(エキスパートアドバイザ)の削除

<span id="page-47-0"></span>チャートから EA(エキスパートアドバイザ)を削除します。

![](_page_47_Picture_2.jpeg)

![](_page_47_Picture_71.jpeg)

### バックテストについて

<span id="page-48-0"></span>MetaTrader5 では EA(エキスパートアドバイザ)の過去検証を行うためのバックテスト機能がございます。 バックテストは「ストラテジーテスター」より行えます。

※バックテストで得られた結果は過去のデータに基づいているため、将来の結果を保証するものではございません。

![](_page_48_Picture_36.jpeg)

![](_page_48_Picture_37.jpeg)

### <span id="page-49-0"></span>バックテストの実行

### ストラテジーテスターを設定し、バックテストを実行します。

![](_page_49_Picture_63.jpeg)

![](_page_49_Picture_64.jpeg)

### 取引レポートの取得

<span id="page-50-0"></span>ツールボックス内の「口座履歴」タブから取引レポートを取得できます。

はじめに、「口座履歴」タブ内でレポートの取得期間を指定します。

![](_page_50_Picture_41.jpeg)

![](_page_50_Picture_42.jpeg)

![](_page_50_Picture_43.jpeg)

### 指定期間の口座履歴が表示されます。

![](_page_51_Picture_45.jpeg)

![](_page_51_Picture_46.jpeg)

![](_page_51_Picture_47.jpeg)

![](_page_51_Picture_48.jpeg)

# レポートを Excel で保存

![](_page_52_Picture_32.jpeg)

# レポートを HTML で保存

![](_page_52_Picture_33.jpeg)

### <お問い合わせ先>

外為ファイネスト カスタマーサポート お問い合わせ予約フォーム

![](_page_53_Picture_2.jpeg)

商号:外為ファイネスト株式会社 金融商品取引業者 登録番号:関東財務局長 (金商) 第 102 号 加入協会:一般社団法人金融先物取引業協会(会員番号 1586)